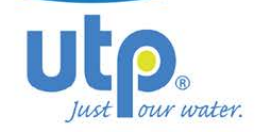

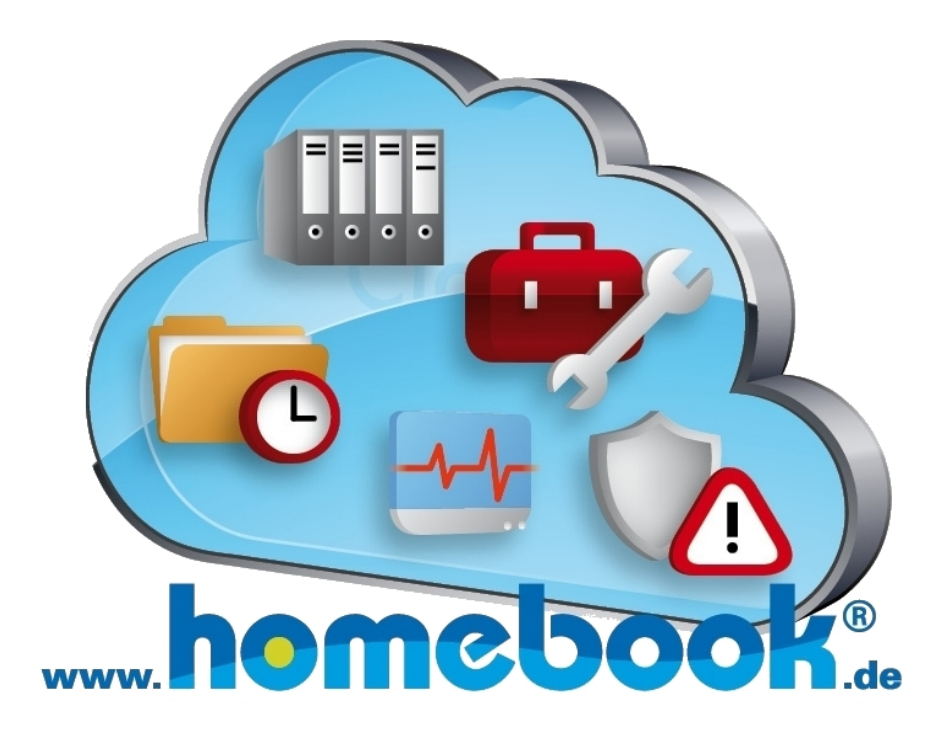

**utp umwelttechnik pöhnl GmbH Weidenberger Straße 2-4 DE-95517 Seybothenreuth**

- **+49 9275 60566-0**
- **+49 9275 60566-66**
- **info@utp-umwelttechnik.de**
- **http://www.utp-umwelttechnik.de**

**Letzte Änderung: Oktober 2016**

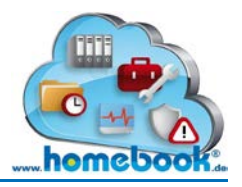

# **Inhaltsverzeichnis**

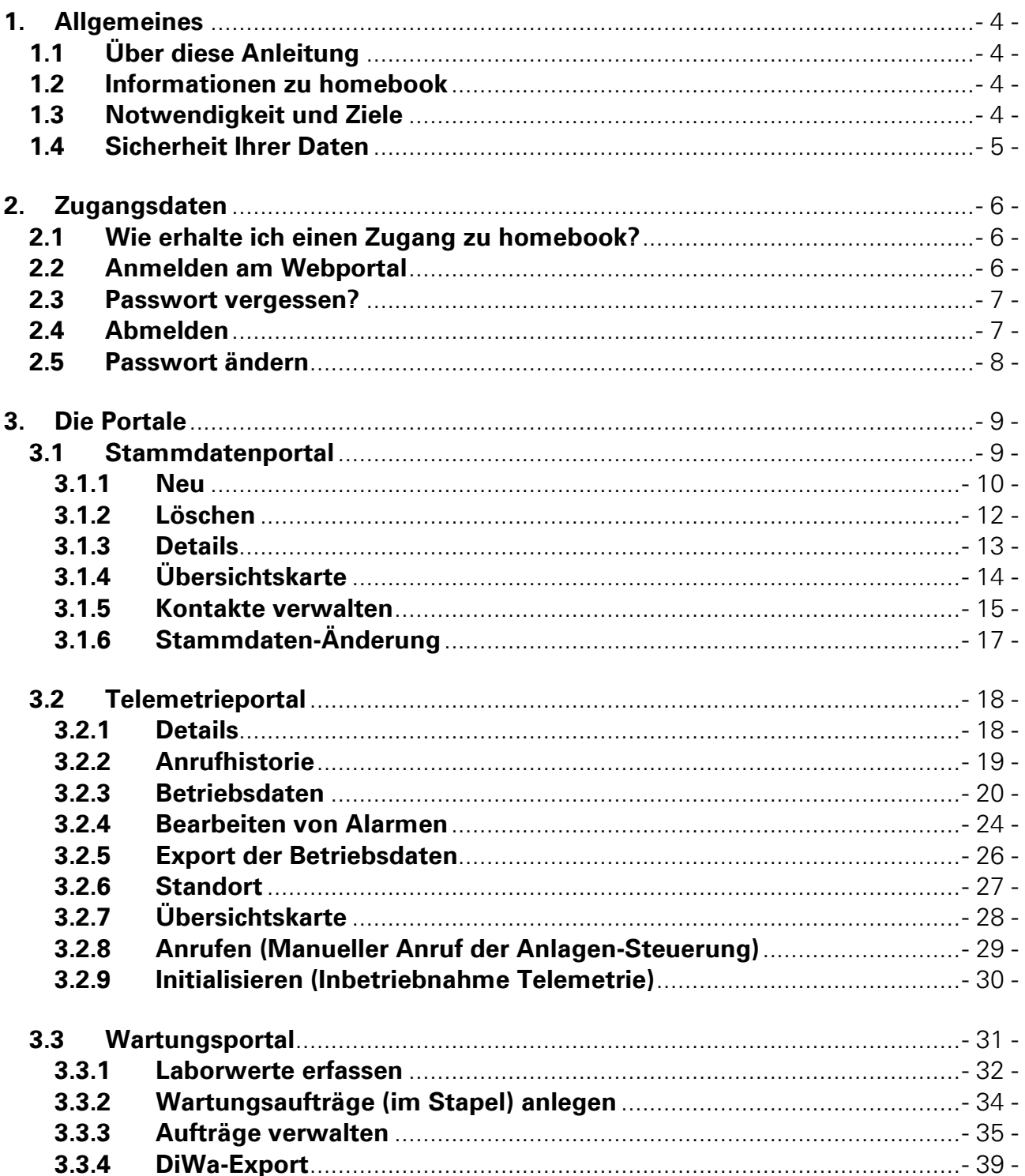

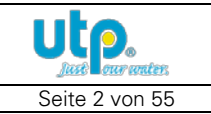

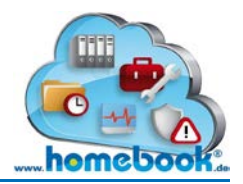

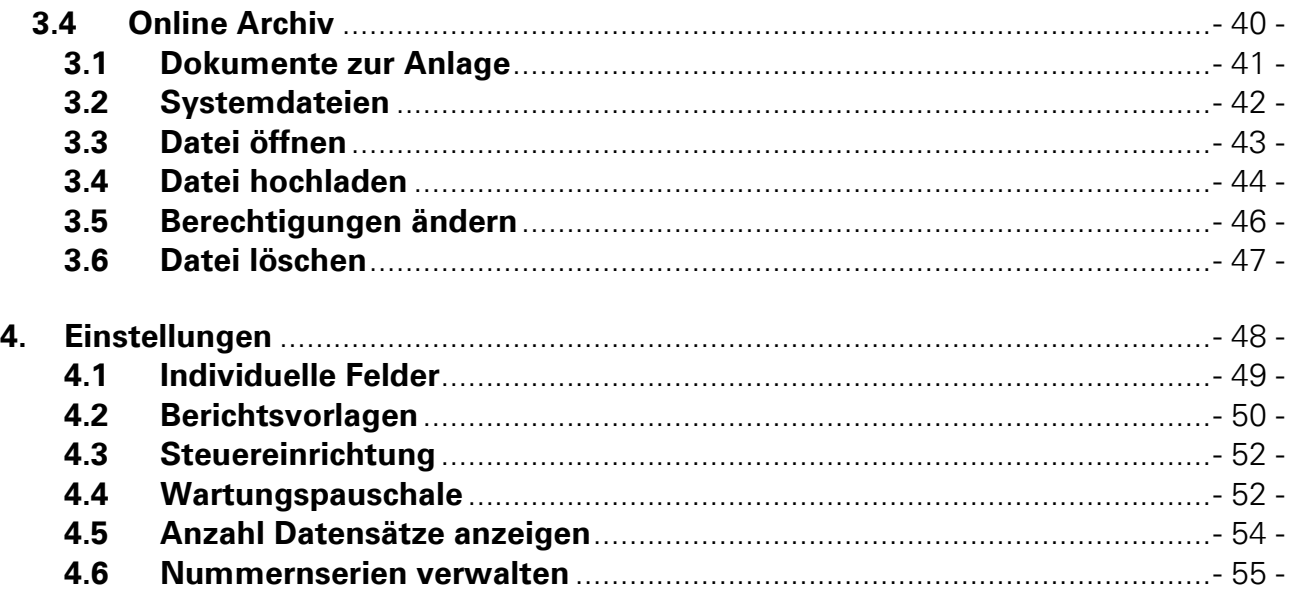

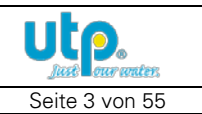

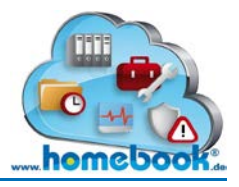

# <span id="page-3-0"></span>**1. Allgemeines**

# <span id="page-3-1"></span>**1.1 Über diese Anleitung**

Diese Anleitung richtet sich an alle Benutzer des Webportals homebook®. Die Dokumentation wurde im Original in deutscher Sprache mit der gebotenen Sorgfalt erstellt.

Jegliche Haftung des Herstellers aufgrund falscher oder fehlender Angaben sowie sprachlicher Mängel in der Dokumentation wird ausgeschlossen. Sollten Sie Fehler oder Unvollständigkeiten feststellen, setzen Sie uns davon bitte in Kenntnis.

Alle Rechte ausdrücklich vorbehalten. Vervielfältigung oder Mitteilung an Dritte, gleichgültig in welcher Form, ist ohne schriftliche Genehmigung des Eigentümers nicht gestattet.

© utp umwelttechnik pöhnl GmbH Weidenberger Straße 2-4 DE-95517 Seybothenreuth ■ +49 9275 60566-0  $\boxtimes$  [info@utp-umwelttechnik.de](mailto:info@utp-umwelttechnik.de)

# <span id="page-3-2"></span>**1.2 Informationen zu homebook**

homebook® ist ein Zusatzangebot der utp umwelttechnik pöhnl GmbH aus der Produktreihe "Kleinkläranlage".

Es handelt sich um eine Internetseite, die in verschiedene Bereiche, sogenannte Portale untergliedert ist. Jedes Portal stellt verschiedene Informationen und Funktionen zur Verfügung. Je nach Anforderung können die Portale bedarfsgerecht freigeschaltet werden.

Durch die Umsetzung von homebook® als webbasierende Anwendung ist die Nutzung unabhängig vom Arbeitsort und eingesetzter Hardware möglich. Die Installation einer Software ist nicht notwendig, es genügt ein Internetbrowser.

Der Zugang zu den Portalen erfolgt mittels Anmeldung ("Login") über die Internetseite www.homebook.de. Nach der Anmeldung werden dem Benutzer die freigeschalteten Portale angezeigt.

# <span id="page-3-3"></span>**1.3 Notwendigkeit und Ziele**

Kleinkläranlagen müssen immer betriebsbereit sein. Um dies sicherzustellen, verlangt die einschlägige Gesetzgebung einen ordnungsgemäßen Betrieb durch Sachkundige sowie eine fachkundige Wartung. Eine Übertragung der sachkundigen Betreiberpflichten auf ausgebildete Fachleute war bisher aus Kostengründen nicht möglich, die Ausführung meist entsprechend mangelhaft.

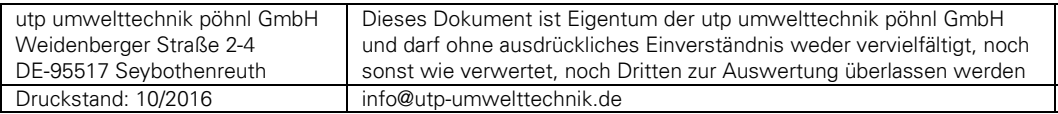

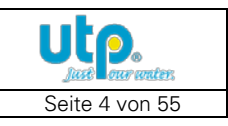

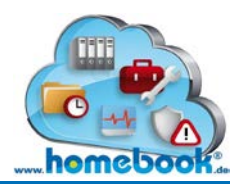

Ziele des Webportals homebook® sind:

- Steigerung der Betriebssicherheit von Kleinkläranlagen
- Erleichterung des Informationsaustausches
- Einfachere Verwaltung von Dokumenten
- Unterstützung der Wartungsbetriebe bei der Durchführung ihrer Arbeiten
- Schaffung von Arbeitserleichterungen, z.B. Übernahme der Betreiberkontrollen
- Verbesserung des Gewässerschutzes

# <span id="page-4-0"></span>**1.4 Sicherheit Ihrer Daten**

Die Sicherheit Ihrer Daten ist uns ein wichtiges Anliegen!

Folgende Punkte sind zu beachten:

- Der homebook®-Server steht in einem Rechenzentrum mit höchsten Standards in den Bereichen Datensicherheit, Zutrittskontrolle und Ausfallsicherheit
- Zugangsdaten werden automatisch generiert und nur an vorher geprüfte E-Mail-Adressen versendet
- Wir stellen hohe Anforderungen an die Passwortstärke für Ihren Zugang
- Kontaktdaten werden im Webportal nur nach Zustimmung der betroffenen Person bereit gestellt
- Für die Verbindung mit unserer Webseite wird ein 256-bit SSL-Zertifikat zur Verschlüsselung verwendet

Bei weiteren Fragen und Anmerkungen zum Thema "Datensicherheit" wenden Sie sich gerne an uns!

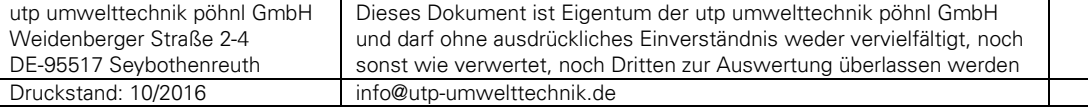

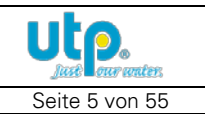

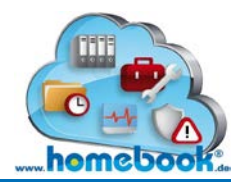

# <span id="page-5-0"></span>**2. Zugangsdaten**

# <span id="page-5-1"></span>**2.1 Wie erhalte ich einen Zugang zu homebook?**

Wenn Sie eine Kleinkläranlage bei utp erworben haben, können Sie einen Zugang zum Webportal anfordern. Nutzen Sie dazu einfach den Punkt "Zugang anfordern" auf der Webseite [www.homebook.de.](http://www.homebook.de/)

Wenn Sie Besitzer einer Anlage mit dem Modul zur Fernüberwachung (Telemetrie) sind, erhalten Sie von uns automatisch Ihre Zugangsdaten.

Als Eigentümer werden Ihnen Ihre Anlagen im Webportal zugeordnet.

Wartungsunternehmen sowie Umweltbehörden und private Sachverständige können ebenfalls einen Zugang zu homebook® erhalten.

Nutzen Sie hierzu ebenfalls den Punkt "Zugang anfordern".

Nach Zustimmung der/des Eigentümer/s werden die Anlagen, für die Sie zuständig sind, freigeschalten.

Für Unternehmen stehen im Wartungsportal umfangreiche Module zur Verfügung, die die Abwicklung der Wartungs- und Servicearbeiten erheblich erleichtern. Wir bieten dazu die passende App "DiWapp" für die Dateneingabe und Auftragsbe-

arbeitung vor Ort direkt beim Kunden. Eine doppelte Dateneingabe im Büro entfällt.

# <span id="page-5-2"></span>**2.2 Anmelden am Webportal**

Die Anmeldedaten (Benutzername und Passwort) erhalten Sie von uns per E-Mail. Das darin enthaltene Passwort wird maschinell generiert. Es wird empfohlen, dass Passwort nach erstmaliger Anmeldung zu ändern.

Die Anmeldung ist in den Kopf-Bereich der Webseite integriert:

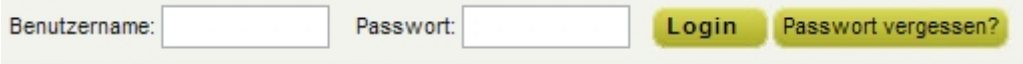

Tragen Sie in die dafür vorgesehenen Feldern Ihren Benutzernamen und Ihr Passwort ein und bestätigen Sie die Anmeldung mit einem Klick auf die Schaltfläche "Login".

Nach erfolgter Anmeldung wird folgendes Bild angezeigt:

Angemeldet als: utp service GmbH Logout Passwort ändern

Sie sind angemeldet und haben die Möglichkeit sich wieder abzumelden ("Logout") oder Ihr Passwort zu ändern.

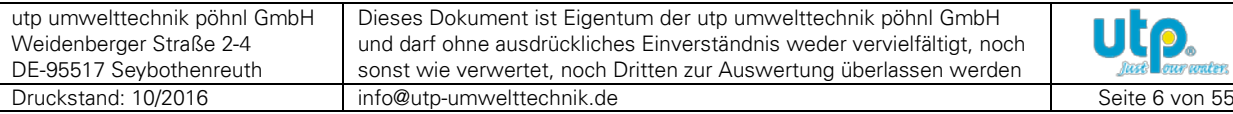

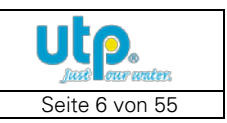

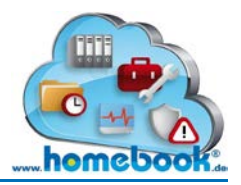

In der Menüleiste darunter sind jetzt die verfügbaren Portale sichtbar. Diese variieren je nach Vertrag / gebuchten Konditionen.

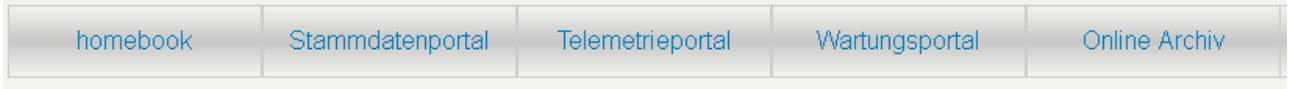

#### <span id="page-6-0"></span>**2.3 Passwort vergessen?**

Sollten Sie Ihre Zugangsdaten vergessen haben, können Sie sich ein neues Passwort zusenden lassen. Nutzen Sie hierfür die Schaltfläche "Passwort vergessen?".

Sie werden auf eine Seite weitergeleitet, die zur Eingabe Ihres homebook-Benutzernamens auffordert. Klicken Sie auf **"Senden"** um die Anfrage an utp weiterzuleiten.

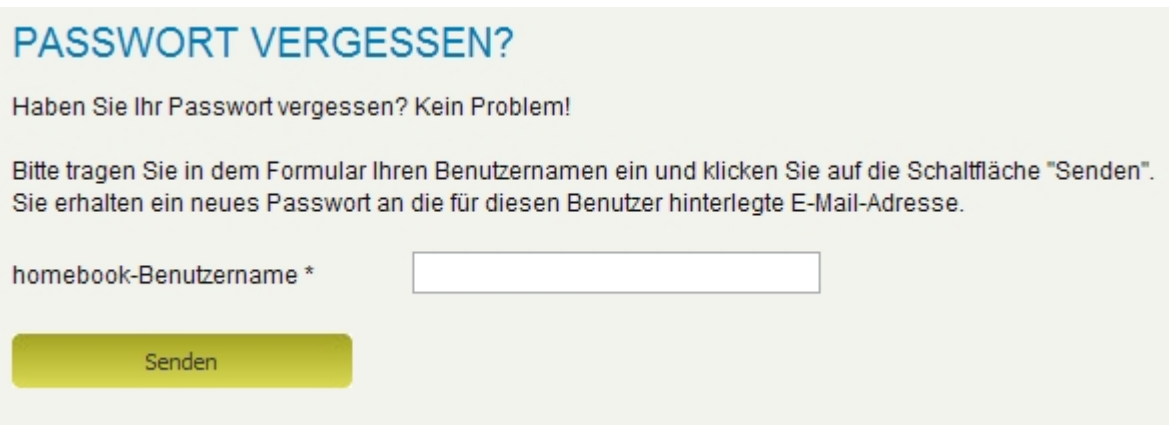

Das neue Passwort wird an die hinterlegte E-Mail-Adresse des Benutzers geschickt.

Falls Sie Ihren homebook-Benutzernamen ebenfalls vergessen haben, senden Sie bitte eine E-Mail an [info@utp-umwelttechnik.de](mailto:info@utp-umwelttechnik.de) mit der Angabe Ihres Namens und der KF-Nummer Ihrer Anlage.

Nach Prüfung der Daten erhalten Sie per E-Mail Ihre neuen Zugangsdaten.

# <span id="page-6-1"></span>**2.4 Abmelden**

Nach erfolgtem Login wird im Kopfbereich der angemeldete Benutzer angezeigt:

Angemeldet als: utp service GmbH Logout Passwort ändern

Durch Klicken auf die Schaltfläche "Logout" können Sie sich von homebook® wieder abmelden.

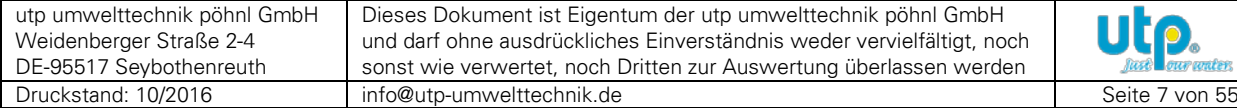

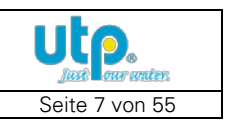

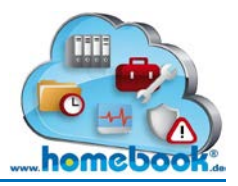

### <span id="page-7-0"></span>**2.5 Passwort ändern**

Diese Funktion ist nur auswählbar, wenn Sie angemeldet sind.

Angemeldet als: utp service GmbH Logout Passwort ändern

Nach Anklicken der Schaltfläche "Passwort ändern" wird folgende Eingabemaske geöffnet:

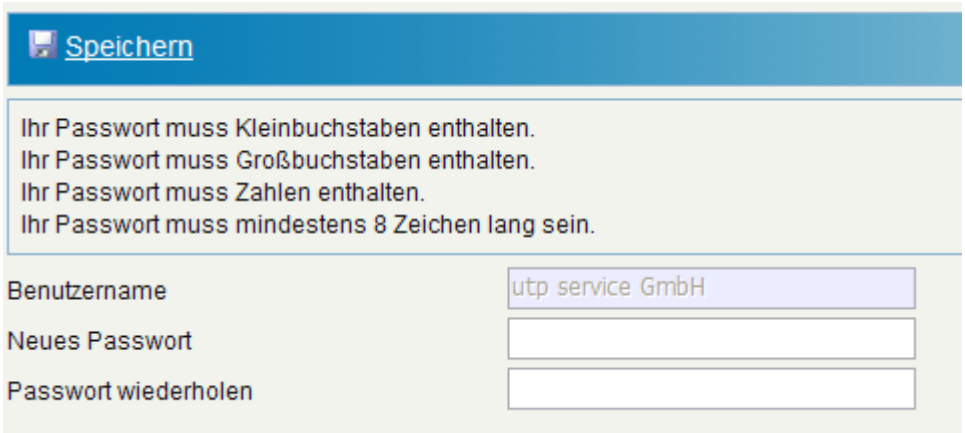

Es werden die Kriterien für die Vergabe des neuen Passwortes angezeigt.

Das Passwort muss jeweils mindestens einen Klein- und Großbuchstaben sowie eine Zahl enthalten.

Die Mindestlänge des Passwortes ist auf acht Zeichen festgelegt.

Drücken Sie nach Eingabe des neuen Passwortes auf die Schaltfläche "Speichern"

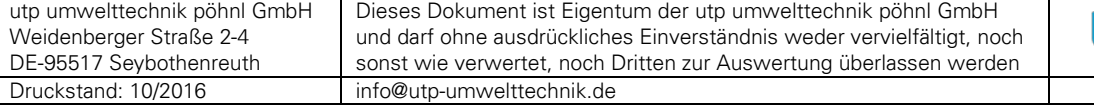

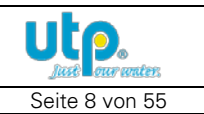

# <span id="page-8-0"></span>**3. Die Portale**

Je nach gebuchtem Paket haben Sie Zugriff auf die einzelnen Portale von homebook®. In der aktuellen Version sind folgende Portal verfügbar: Stammdatenportal, Telemetrieportal, Wartungsportal und Online Archiv.

# <span id="page-8-1"></span>**3.1 Stammdatenportal**

Die Startseite des Stammdatenportals zeigt eine Liste aller Anlagen. Es kann über die Navigation unterhalb der Überschrift "Stammdatenportal" zwischen Anlagen und Kontakten gewechselt werden.

Jeder Benutzer sieht nur Anlagen und Kontakte, für die er berechtigt ist. Im Falle des Eigentümers sind dies z.B. alle Anlagen, die ihm gehören.

Bei einem Wartungsunternehmen werden alle Anlagen angezeigt, bei denen er die Wartungen oder Servicearbeiten durchführt.

Die Umweltbehörde und der private Sachverständige (PSW) sehen alle Anlagen, für die sie zuständig sind.

Eine Freigabe der Anlagen für die Wartungsunternehmen und Behörden erteilt stets der Anlagen-Eigentümer!

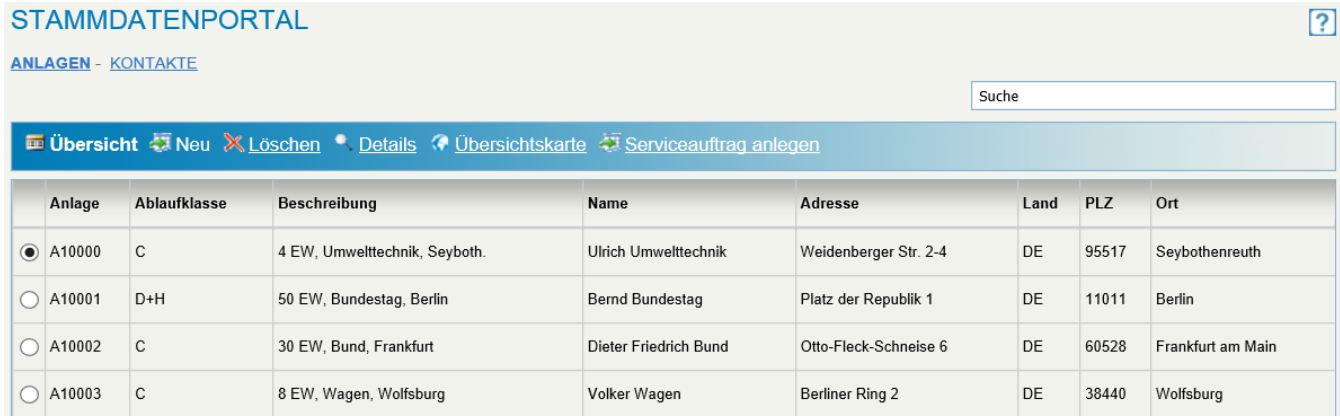

Über das Eingabefeld "**Suche"** kann nach einer bestimmten Anlage gesucht werden. Dies erleichtert die Übersicht insbesondere bei einer großen Anzahl von Anlagen. Hinter dem "?"-Symbol verbirgt sich ein Link zu dieser Bedienungsanleitung.

### **Beispiel:**

Eine Eingabe von "KF11" findet alle Anlagen, die mit KF11 beginnen. Der Suchbegriff "Bayreuth" findet alle Anlagen im Ort Bayreuth. Die Suche arbeitet jeweils parallel zur Eingabe, die Ergebnisse werden sofort aktualisiert.

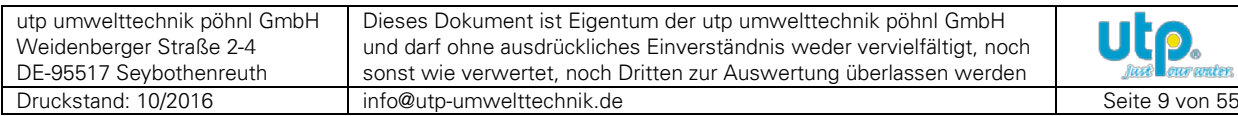

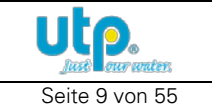

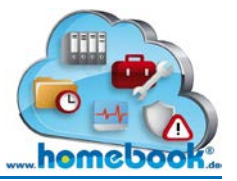

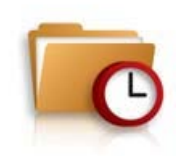

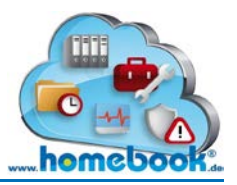

Für weitere Aktionen aus der Menüleiste muss jeweils eine Anlage durch Anklicken ausgewählt werden. Standardmäßig ist die erste Anlage in der Übersicht ausgewählt.

#### <span id="page-9-0"></span>**3.1.1 Neu**

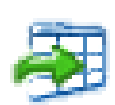

Dieser Menüpunkt steht nur zur Verfügung, wenn ein Paket aus der Kategorie "Wartungsportal / DiWapp" gebucht wurde.

Mit der Funktion "Neu" werden neue Anlagen angelegt. Eine Eingabemaske zur Erfassung der Stammdaten wird geöffnet.

Aus der eingerichteten Nummernserie wird die nächste freie Nummer als Anlagenname vorgewählt. Genauere Informationen zur Einrichtung unter **[Einstellungen](#page-47-0)**.

Die Eingabemaske ist in zwei Bereiche unterteilt:

- Kontaktbereich
- Anlagenbereich

Im Kontaktbereich werden die zuständigen Personen der Anlage zugeordnet. Dazu müssen die Kontakte vorher angelegt werden. Weitere Informationen zum Anlegen der Kontakte unter **[Kontakte verwalten](#page-14-0)**

Es gibt sechs Kontakt-Kategorien (siehe auch **[Kontakte verwalten](#page-14-0)**):

- Eigentümer (Besitzer der Anlage und Vertragspartner)
- Lokaler Ansprechpartner (z.B. Mieter, Nachbar, Familienangehöriger)
- Lokaler Verantwortlicher (z.B. Hausmeister, Klärwärter)
- Servicebetrieb (zuständiger Servicebetrieb fest vorbelegt)
- Techniker (ein Techniker des Servicebetriebes)
- Sachverständiger (Ansprechpartner der zuständigen Wasserbehörde, PSW)

#### Anlage A10004

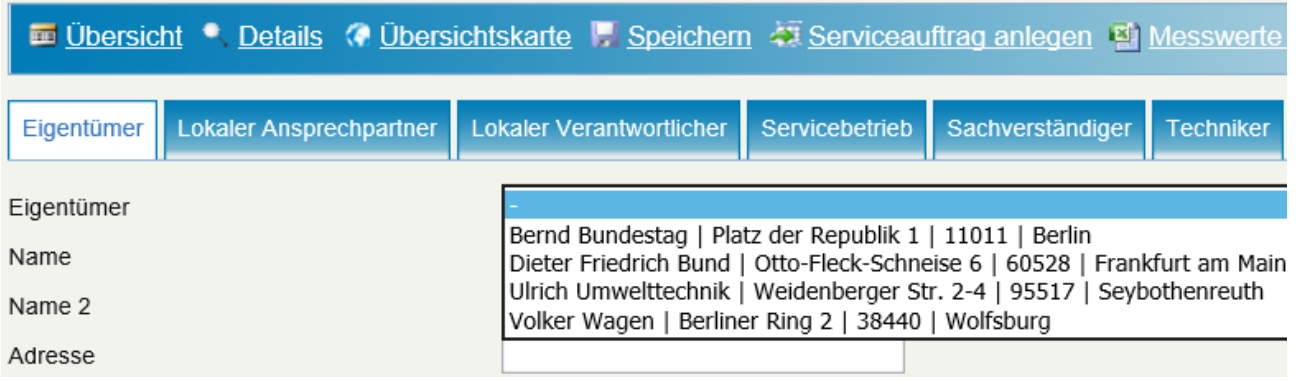

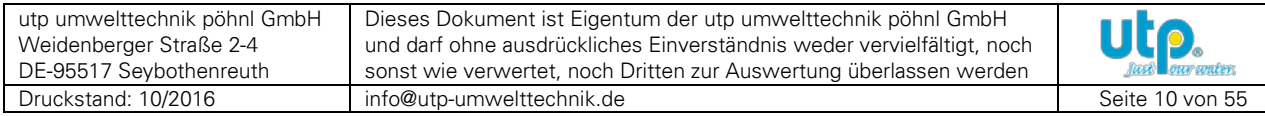

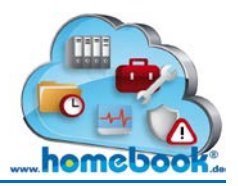

In der Abbildung ist zu sehen, wie für die Anlage "A10004" der Eigentümer zugewiesen wird. Es wird eine Liste aller Kontakte vorgeschlagen, aus der gewählt werden kann. Die Adressdaten sowie Telefonnummern und E-Mail-Adresse werden nach Auswahl des Kontaktes automatisch befüllt.

Analog dazu können weitere Kontakte in den anderen Registern zugewiesen werden, falls notwendig. Der Kontakt "Servicebetrieb" ist vorbelegt und kann nicht geändert werden. Dies stellt sicher, dass jeder Servicebetrieb nur seine eigenen Anlagen sieht und ändern kann.

Unterhalb des Kontaktbereiches befindet sich der Anlagenbereich.

Hier werden Angaben zur Anlage, zur Wartung, erforderliche Daten für die DiWa-Schnittstelle sowie Bemerkungen erfasst.

Aus Gründen der Übersichtlichkeit sind wie bei der Auswahl der Kontakte die Angaben in verschiedene Register unterteilt.

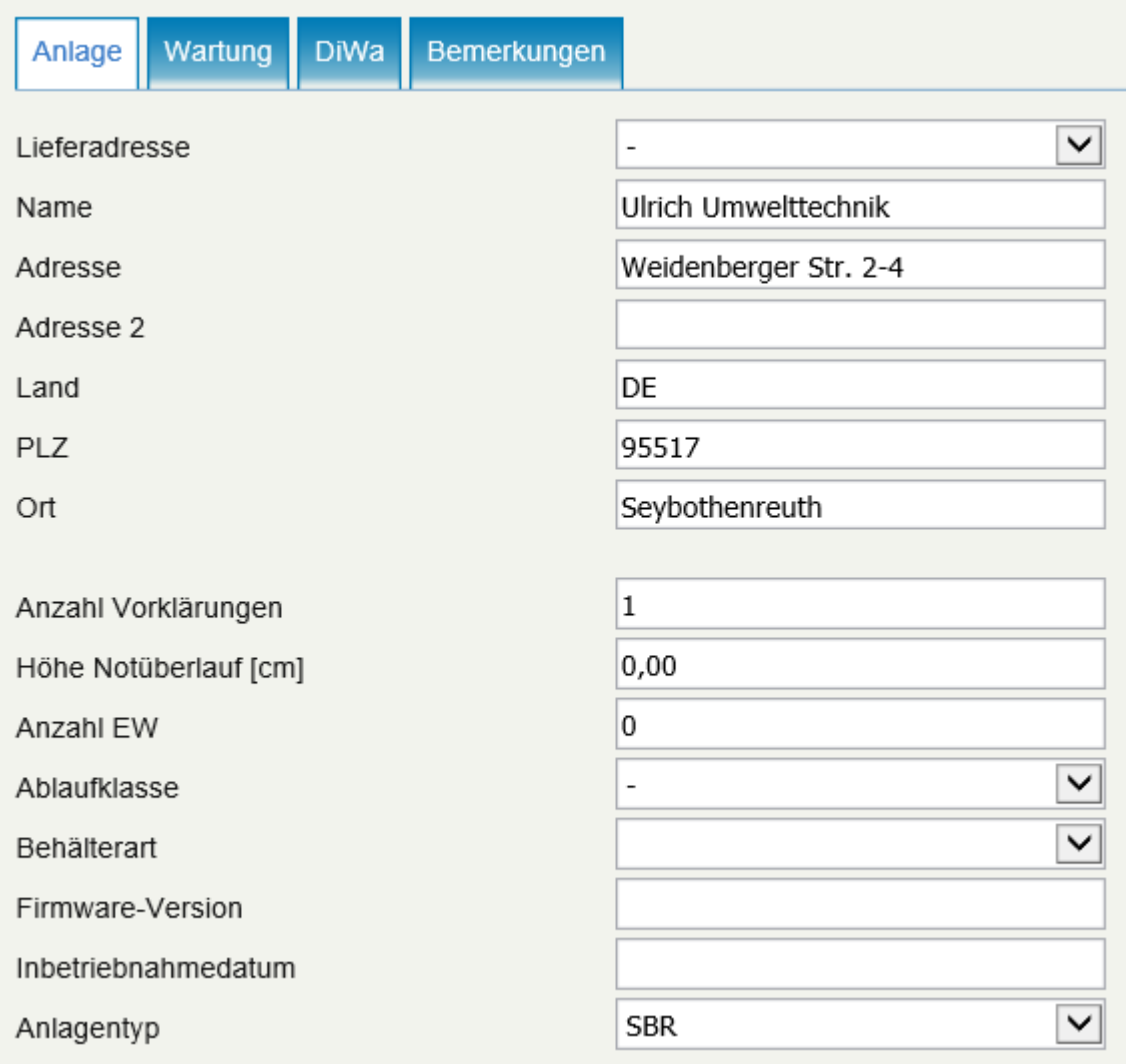

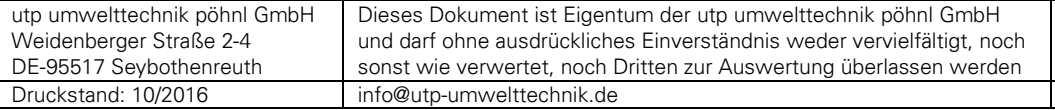

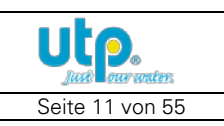

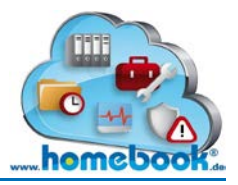

#### Register **Anlage**:

Lieferadresse, Anzahl Vorklärungen, Höhe Notüberlauf, Anzahl EW, Ablaufklasse, Behälterart, Firmware-Version, Datum der Inbetriebnahme, Anlagentyp, GPS-Daten sowie allgemeine Notizen.

#### Register **Wartung**:

Frei wählbare Beschreibung, Name oder Nummer des Wartungsvertrags, Wartungsintervall, Wartungstour, Höhe der Wartungspauschale, Kennzeichnung ob Wartungsvertrag aktiv, Datum der letzten Wartung, Schlamminhalt Grenzwert in % (wann eine Entleerung der Anlage notwendig wird).

Fünf frei einstellbare Felder für zusätzliche Angaben, sowie Hochladen einer individuellen Vorlage für die Rechnung und den Wartungsbericht.

Nähere Informationen zu den Individualfeldern und Berichtsvorlagen unter **[Einstellungen](#page-47-0)**.

#### Register **DiWa**:

Wichtige Felder für die ordnungsgemäße Funktion der DiWa-Schnittstelle.

#### Register **Bemerkungen**:

Erfassen und Löschen von Informationen zur Anlage. Hier können wichtige fortlaufende Informationen festgehalten werden. Es entsteht eine Historie zur Anlage.

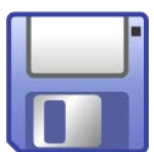

#### **! Abschließen der Erfassung – Speichern !**

Vorgenommene Änderungen werden durch Auswählen von "Speichern" in der Menüleiste gespeichert.

#### <span id="page-11-0"></span>**3.1.2 Löschen**

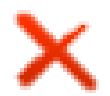

Dieser Menüpunkt steht nur zur Verfügung, wenn ein Paket aus der Kategorie "Wartungsportal / DiWapp" gebucht wurde.

Mit der Funktion "Löschen" werden bestehende Anlagen gelöscht. Diese Funktion ist nur ausführbar, solange für die Anlage noch keine Aufträge oder Messwerte von einer durchgeführten Wartung vorhanden sind.

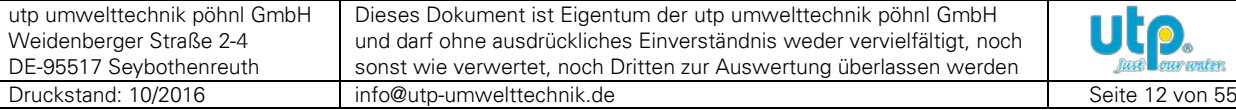

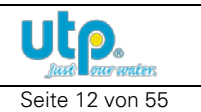

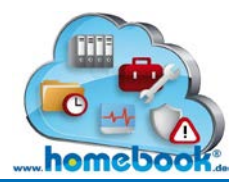

?

#### <span id="page-12-0"></span>**3.1.3 Details**

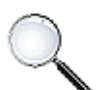

Durch Anklicken der Schaltfläche "Details" werden weitere Daten zur ausgewählten Anlage angezeigt. Dort sind die hinterlegten Stammdaten der einzelnen Kontakte, die mit der Anlage zu tun haben, zu finden.

Folgende Kontakte können in homebook® eingebunden werden:

• *Eigentümer*

Der Eigentümer der Kläranlage

• *Lokaler Ansprechpartner*

Falls der Eigentümer nicht vor Ort ist, z.B. bei einem Miet-Objekt, kann hier eine weitere Person hinterlegt werden

• *Lokaler Verwalter / Verantwortlicher*

Dieser Kontakt kann z.B. für Zweckverbände verwendet werden, die mehrere Anlagen gemeinsam verwalten und betreuen.

Ebenfalls denkbar ist ein zuständiger Gebäude-Verwalter, z.B. Hausmeister

- *Servicebetrieb*
- Das Unternehmen, das den Service an der Anlage durchführt
- *Techniker*

Der Techniker des Servicebetriebes, der für diese Anlage zuständig ist

• *Sachverständiger*

Personen, die für die administrative Überwachung der Anlage zuständig sind: (Wasser-)Behörden, Private Sachverständige (PSW)

Die Daten der angelegten Kontakte werden dabei in einzelnen Registern angezeigt:

#### **STAMMDATENPORTAL**

Anlage KP11000A utp Betriebskläranlage 2x12EW

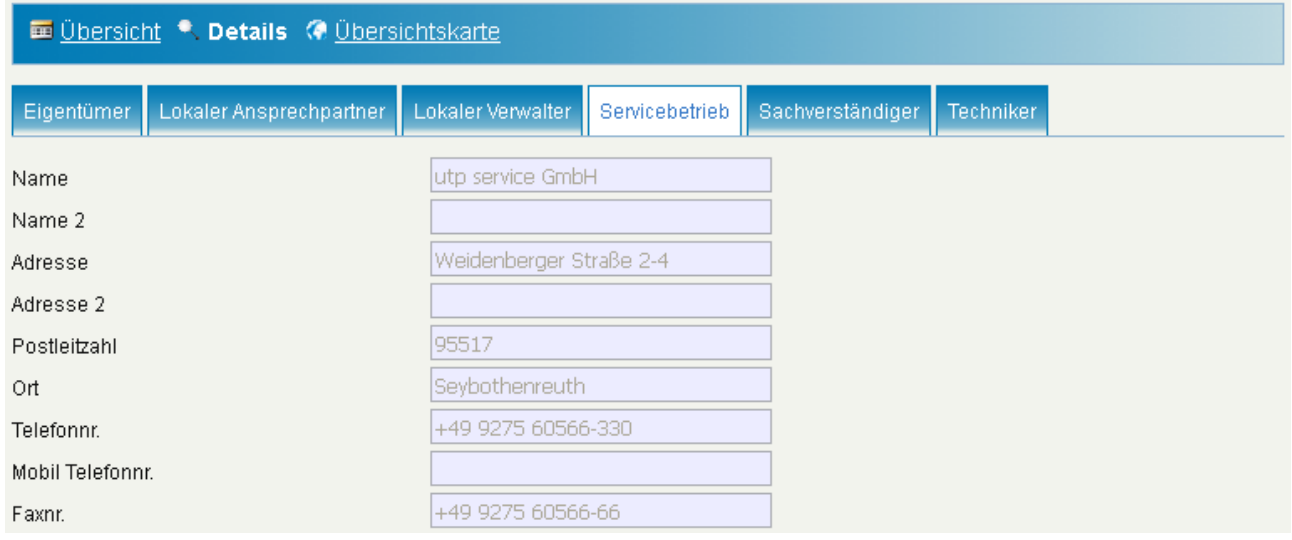

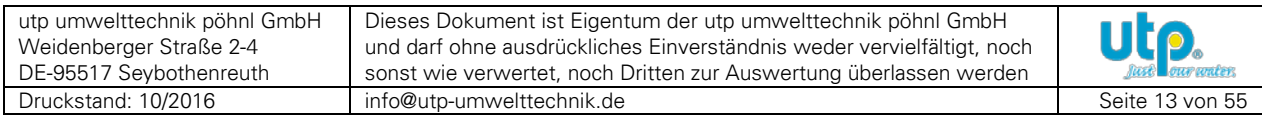

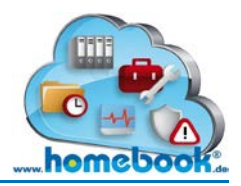

#### <span id="page-13-0"></span>**3.1.4 Übersichtskarte**

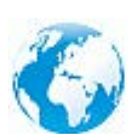

Die Anlagen-Übersicht kann alternativ zur Listenansicht auch in Form einer Übersichtskarte geöffnet werden. Die Karte wird dabei zentriert um den eigenen Standort ausgerichtet.

Hinter jeder blauen Pin-Nadel verbirgt sich eine Kurz-Info zur Anlage. Die Infobox wird angezeigt, sobald man mit dem Cursor der Maus darauf zeigt. Über den Link "Details" in dieser Infobox gelangt man direkt zu den Anlagen-Details.

#### **STAMMDATENPORTAL**

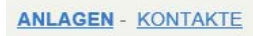

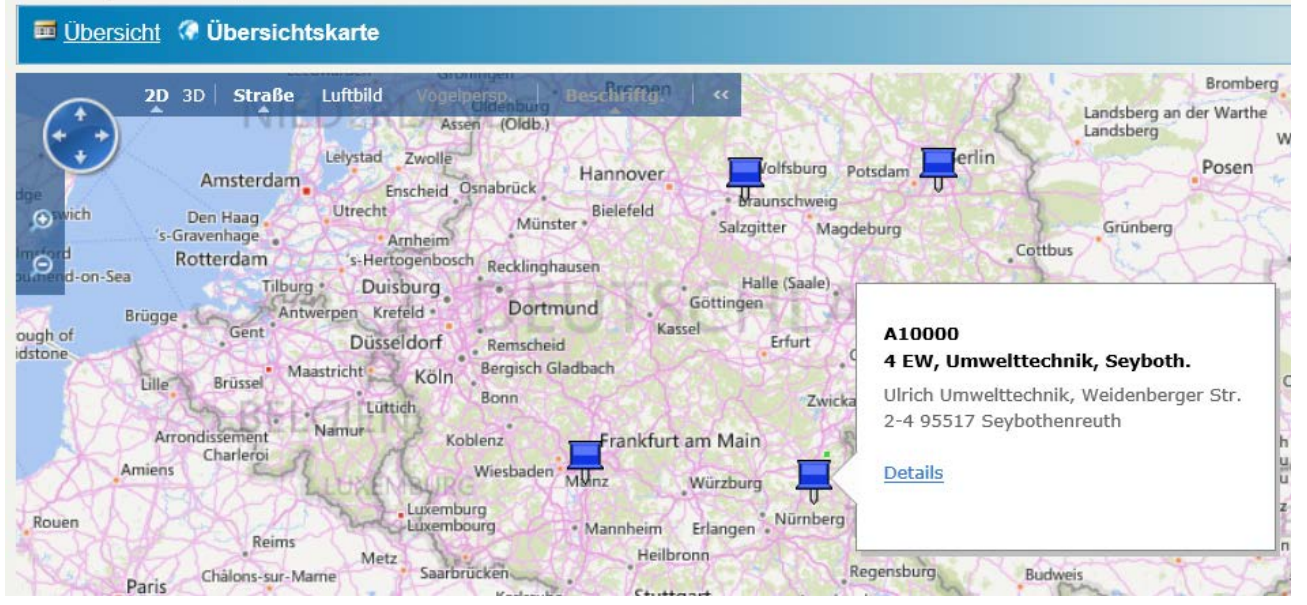

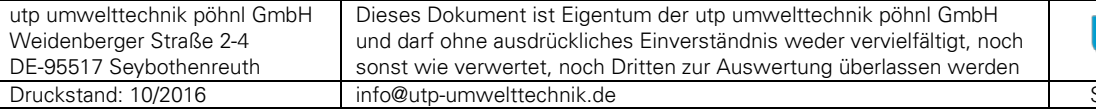

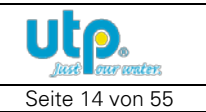

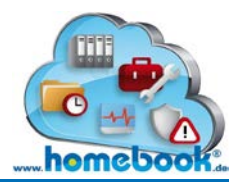

#### <span id="page-14-0"></span>**3.1.5 Kontakte verwalten**

Neben den Anlagen können im Stammdatenportal auch die Kontakte verwaltet werden, wenn dafür die entsprechende Berechtigung vorhanden ist.

Um die Kontaktübersicht zu öffnen wählt man den Punkt "Kontakte" aus dem Menü unterhalb der Überschrift "Stammdatenportal".

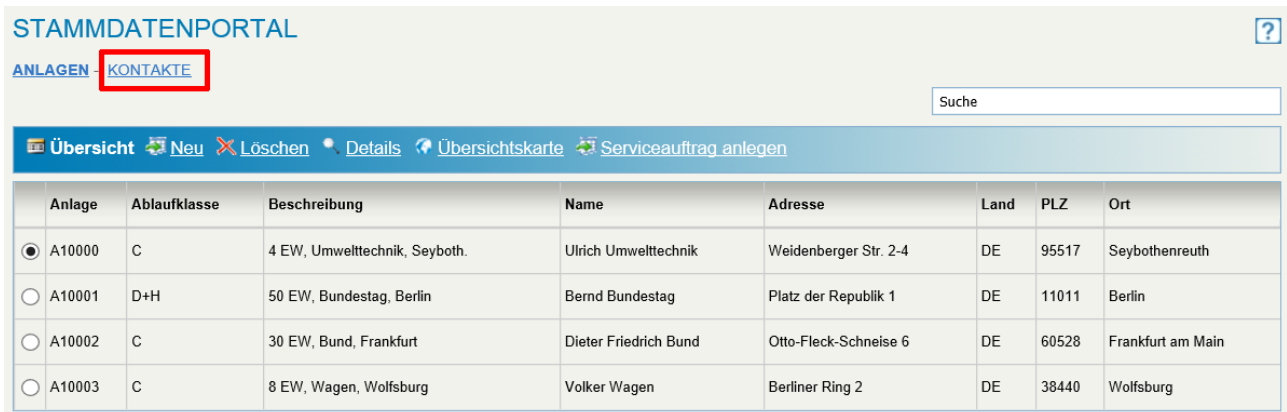

#### Eine Liste der Kontakte wird geöffnet.

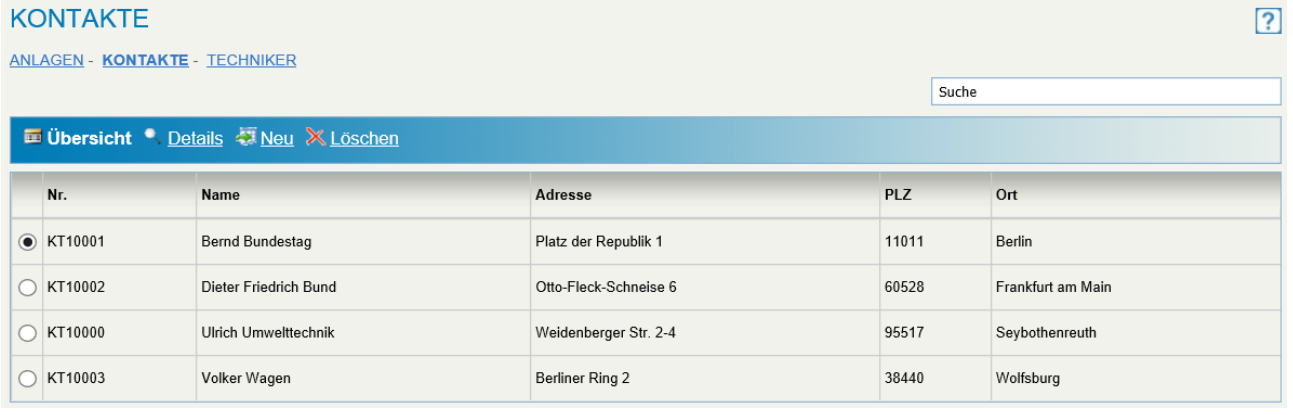

In der Menüleiste stehen analog zur Verwaltung der Anlagen folgende Funktionen zur Verfügung:

- Übersicht Zeigt die Liste aller Kontakte
- Details Öffnet die Detail-Ansicht
- Neu Öffnet die Eingabemaske zum Anlegen eines neuen Kontaktes
- Löschen Löscht den ausgewählten Kontakt

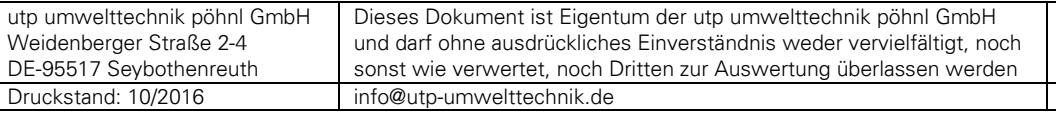

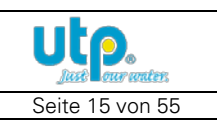

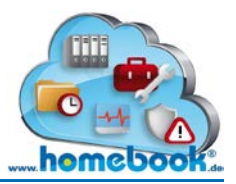

#### **Neuen Kontakt anlegen**

Nach der Auswahl von "Neu" aus der Menüleiste wird folgende Eingabemaske angezeigt.

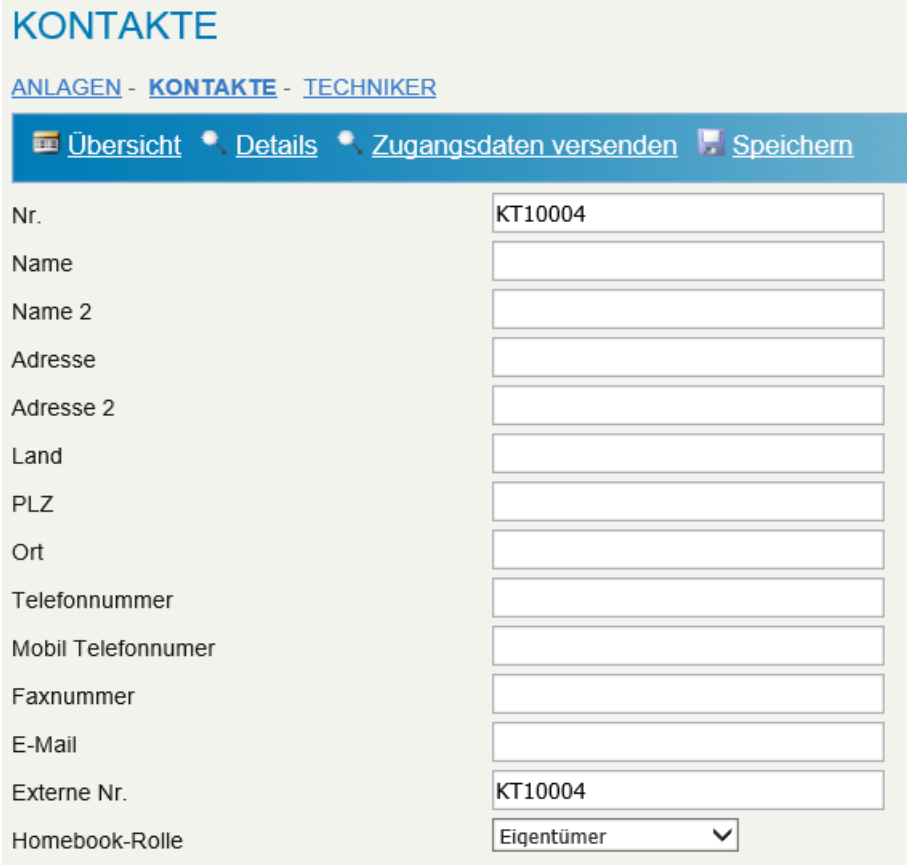

Die Nr. (im Beispiel "KT10004") wird automatisch aus der Nummernserie (siehe **[Einstellungen](#page-47-0)**) generiert. Dieses Feld kann nicht verändert werden. Neben den Angaben zu Namen, Adresse, Telefonnummer und E-Mail-Adresse kann im Feld "Externe Nr." zusätzlich eine beliebige / eigene Kundennummer angegeben werden. Vorbelegt wird dieses Feld mit dem Wert aus der Nummernserie. Im Feld "Homebook-Rolle" kann gewählt werden, um welche Kontakt-Art es sich handelt (Eigentümer, Lokaler Ansprechpartner, Lokaler Verantwortlicher, Umweltbehörde).

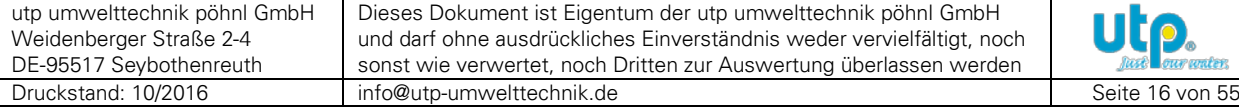

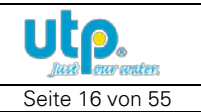

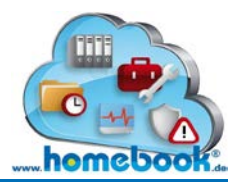

#### <span id="page-16-0"></span>**3.1.6 Stammdaten-Änderung**

In den Details finden Sie direkt unterhalb der Register mit den Anlagen-Kontakten auch den Button "Änderungen einsenden".

Diese Schaltfläche wird bei allen Benutzern angezeigt, die die Stammdaten nicht selbst ändern dürfen.

Nach dem Auswählen öffnet sich das folgende Formular, in dem Sie uns Änderungen an Ihren Stammdaten mitteilen können:

#### Stammdatenänderung

Hier können Sie uns Änderungen an Ihren Stammdaten mitteilen.

Gerne senden wir Ihnen eine Bestätigung über die geänderten Daten per E-Mail zu! Wählen Sie hierzu den entsprechenden Punkt im Formular und geben Sie die E-Mail-Adresse ein.

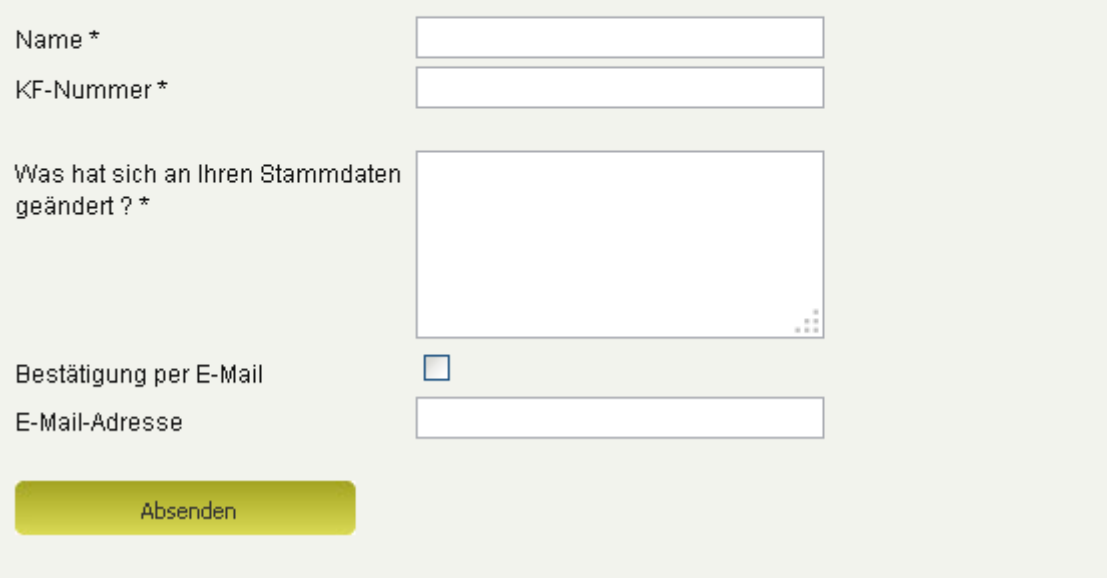

Die Stammdaten-Änderung wird von uns kostenlos durchgeführt. Diese Änderung bestätigen wir Ihnen per E-Mail, wenn dies im Formular ausgewählt wurde.

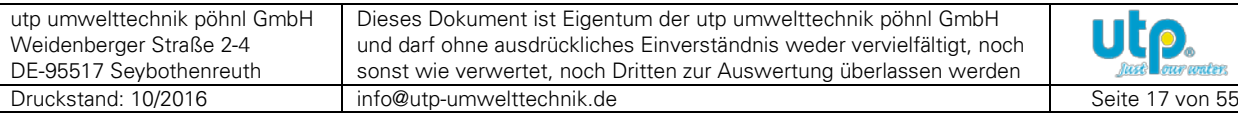

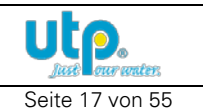

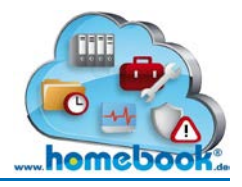

2

# *Bedienungsanleitung homebook®*

# <span id="page-17-0"></span>**3.2 Telemetrieportal**

Im Telemetrieportal werden nur Kleinkläranlagen angezeigt, bei denen das Modul zur Fernüberwachung installiert und aktiviert ist.

In der Übersicht ist auf den ersten Blick zu erkennen, bei welcher Anlage noch offene Störungen vorliegen. Diese sind mit einem roten Kreuz gekennzeichnet.

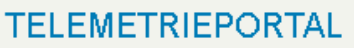

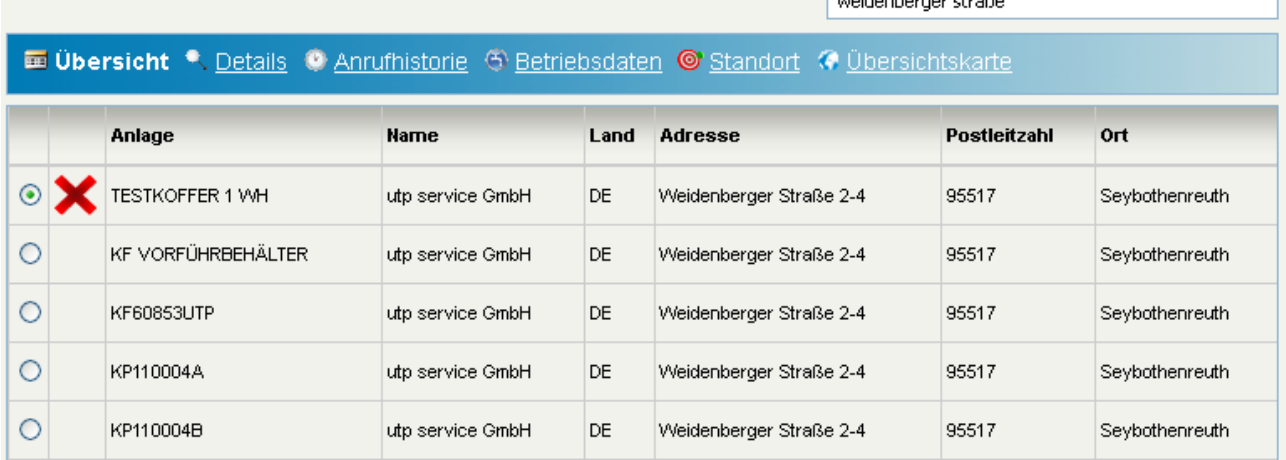

**Ellisabeth check concert** 

#### <span id="page-17-1"></span>**3.2.1 Details**

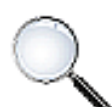

Über den Punkt "Details" gelangt man in die Ansicht, in der weitere Daten zur Kleinkläranlage angezeigt werden.

Dazu zählen Informationen wie das Inbetriebnahme-Datum der Telemetrie, die GPS-Koordinaten des Anlagenstandorts, die Parameter für den Anlagenanruf

und vieles mehr.

Die Ansicht entspricht den **[Details](#page-12-0)** des Stammdatenportals.

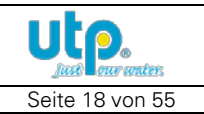

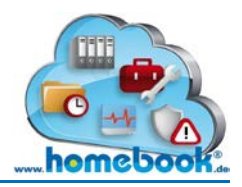

#### <span id="page-18-0"></span>**3.2.2 Anrufhistorie**

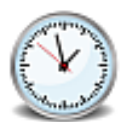

Diese Auswahl zeigt eine Historie der erfolgten Anrufe zur Steuerung der Kläranlage. Hier kann die regelmäßige Erreichbarkeit und das Ergebnis der Anrufe kontrolliert werden.

Im Normalfall wird die Steuerung der Kleinkläranlage einmal täglich durch den Server angerufen. Dies entspricht der gesetzlichen Anforderung an den Betreiber zur täglichen Kontrolle der Anlagenfunktion.

Die Anrufintervalle können je nach Bedürfnis beliebig geändert werden.

Sollte der Anruf fehlschlagen wird automatisch ein neuer Versuch gestartet. Nach Erreichen der maximalen Zahl an Fehlanrufen wird automatisch die Fehlermeldung **"Fernabfrage fehlgeschlagen und deaktiviert!"** ausgelöst und an die zuständige Person(en) per SMS und/oder E-Mail versendet.

Wenn die Ursache des Fehlers behoben wurde, können die Anrufe durch den zuständigen Servicebetrieb oder durch utp wieder aktiviert werden.

#### **Bis zur erneuten Aktivierung werden keine Anrufe ausgeführt!**

### **TELEMETRIEPORTAL**

Anlage KF120942

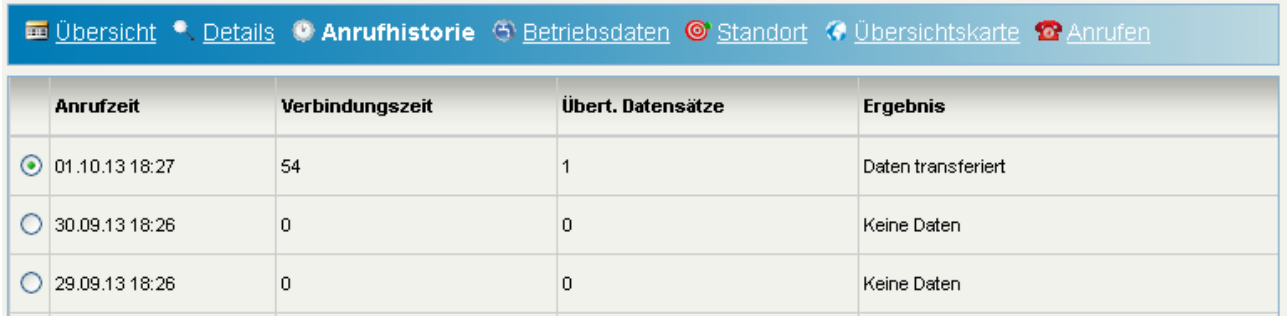

In der Spalte **Anrufzeit** ist zu sehen, wann die Anlage vom Server angerufen wurde.

Ebenfalls angezeigt wird die **Verbindungszeit** in Sekunden, die für den Anruf der Anlagensteuerung aufgebaut wurde.

Im Falle eines leeren Ereignisspeichers der Steuerung wird kein Anruf aufgebaut, die Spalte zeigt dann den Wert "0".

Die **Anzahl der übertragenen Datensätze (Übert. Datensätze)** zeigt, wie viele Einträge aus dem Ereignisspeicher der Steuerung abgeholt wurden. Dieser Wert steht in direktem Zusammenhang zum **Ergebnis des Anrufes**.

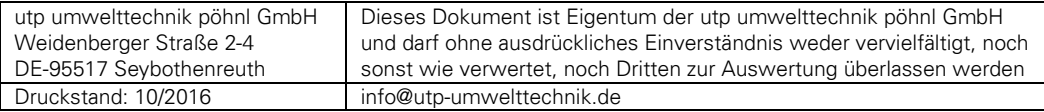

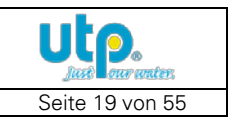

2

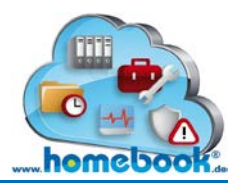

In der Spalte **Ergebnis** können folgende Werte stehen:

• *Keine Daten*

Bei der Anlage sind seit dem letzten Anruf keine neuen Ereignisse aufgetreten. Die Spalte "Übertragene Datensätze" zeigt deshalb den Wert 0.

• *Daten transferiert*

Es wurden Daten aus dem Speicher der Steuerung gelesen und übertragen. Die Spalte "Übertr. Datensätze" zeigt an, wie viele Einträge abgeholt wurden. Siehe dazu: "3.2.3 [Betriebsdaten](#page-19-0)"

#### • *Übertragung fehlgeschlagen*

Bei der Übertragung der Daten ist ein Fehler aufgetreten, z.B. Unterbrechung der Verbindung.

• *Kläranlage nicht erreichbar*

Die Kläranlage war zum Zeitpunkt des Anrufes durch den Server nicht erreichbar. Es wird automatisch ein neuer Anruf zu einem späteren Zeitpunkt ausgeführt.

#### <span id="page-19-0"></span>**3.2.3 Betriebsdaten**

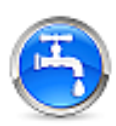

Über die Auswahl "Betriebsdaten" kann man sich die Ergebnisse der Anrufe anzeigen lassen.

Es wird eine Übersicht der Alarm-Meldungen und Informations-Meldungen, die von der Anlage abgeholt wurden, angezeigt.

Im ersten Teil des Anzeige-Fensters können die Daten vorselektiert werden. Die getroffenen Suchkriterien werden für die Dauer einer homebook-Sitzung (bis zum Abmelden) gespeichert, können aber jederzeit verändert werden.

# **TELEMETRIEPORTAL**

Anlage KF120942

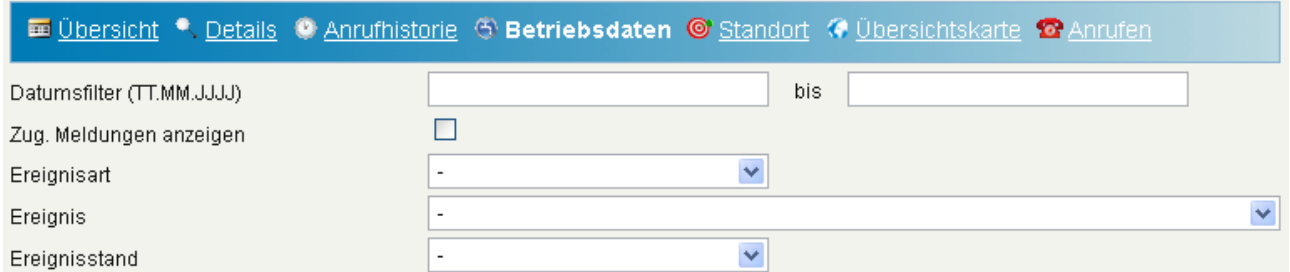

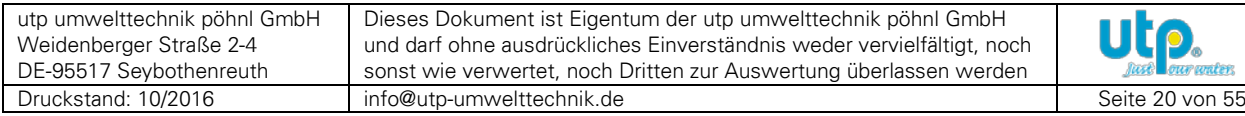

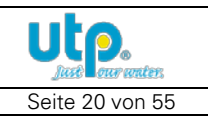

7

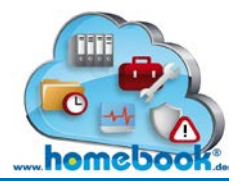

#### **Mögliche Suchkriterien**

• *Datumsfilter (TT.MM.JJJJ)*

Eingabe eines Startdatums und / oder eines Enddatums zur Eingrenzung des Zeitraumes der Ereignisse im Eingabe-Format Tag.Monat.Jahr (TT.MM.JJJJ) Beim Klicken in eines der Datumsfelder öffnet sich jeweils ein Kalender aus dem das gewünschte Datum direkt per Mausklick gewählt werden kann.

• *Zugeordnete Meldungen anzeigen (Zug. Meldungen anzeigen)*

Ereignisse vom gleichen Typ und vom gleichen Tag werden automatisch zu einer "Hauptmeldung" zusammengefasst, um die spätere Bearbeitung zu vereinfachen. Sollen alle einzelnen Ereignisse angezeigt werden, muss die Option "Zug. Meldungen anzeigen" ausgewählt werden

• *Ereignisart*

Es gibt zwei Kategorien von Ereignissen, die aus dem Ereignisspeicher der Anlagen-Steuerung abgeholt werden:

*Alarme*

Dies sind Fehler, die aufgetreten sind und bearbeitet werden müssen

*Infos*

Dies sind Informationsmeldungen, die **keinen** Fehler darstellen. Hier ist kein Eingreifen erforderlich

• *Ereignis*

Hier kann die Liste der Ereignisse auf ein bestimmtes Ereignis, z.B. "Druck zu niedrig!" gefiltert werden.

• *Ereignisstand*

Nach dem Stand des Ereignisses filtern. Siehe dazu folgende Beschreibung mit Beispiel.

Unterhalb der Suchkriterien wird eine Liste der Betriebsdaten angezeigt. Dabei sind die Alarme durch ein rotes Kreuz gekennzeichnet.

Bei den Einträgen ohne Kennzeichnung handelt es sich um Informations-Meldungen.

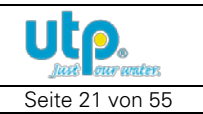

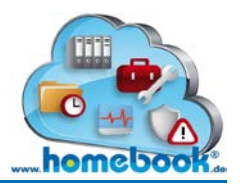

#### **Liste der Betriebsdaten**

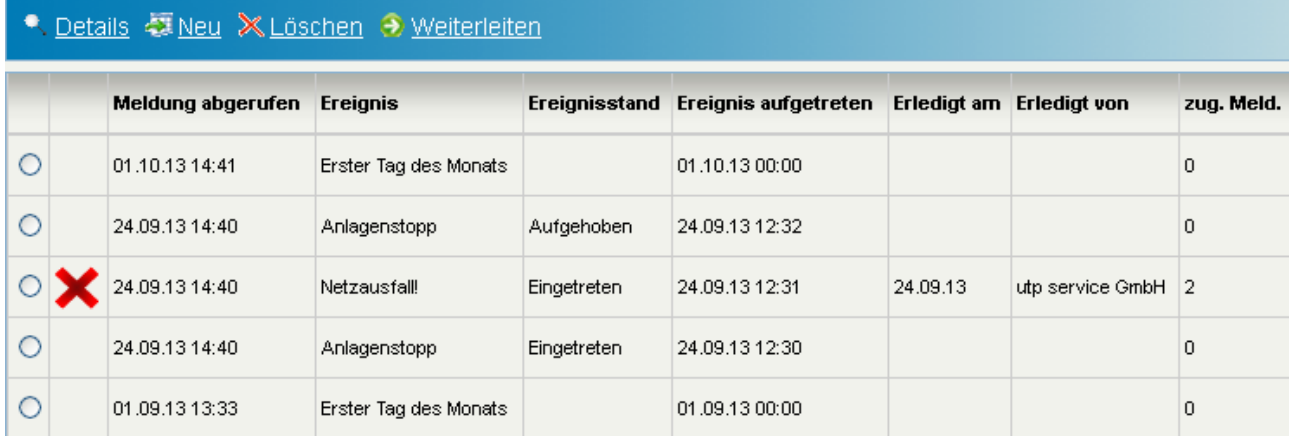

Die Spalte **"Meldung abgerufen"** zeigt, zu welchem Zeitpunkt das Ereignis durch den Server von der Anlagen-Steuerung abgeholt wurde. Dies entspricht nicht der Zeit, an dem das Ereignis tatsächlich (vor Ort) aufgetreten ist.

Beispiel: Der Alarm "Netzausfall" tritt am 24.09.2013 um 12:31 Uhr an der Anlage auf. Die Anlage wird einmal täglich angerufen. Der Anruf erfolgt am 24.09.2013 um 14:40 Uhr.

 $\rightarrow$  In der Spalte "Meldung abgerufen" steht: "24.09.13 14:40" \_\_\_\_\_\_\_\_\_\_\_\_\_\_\_\_\_\_\_\_\_\_\_\_\_\_\_\_\_\_\_\_\_\_\_\_\_\_\_\_\_\_\_\_\_\_\_\_\_\_\_\_\_\_\_\_\_\_\_\_\_\_\_\_\_\_\_\_\_\_\_\_\_\_\_\_\_\_\_\_

Unter "Ereignis" ist die Art des Alarms oder der Info-Meldung aufgeführt.

*Beispiel:* Ein Stromausfall erzeugt das Alarm-Ereignis "Netzausfall!". Die monatlichen Betriebsstunden der Anlage werden mit dem Info-Ereignis "Erster Tag des Monats" übertragen

\_\_\_\_\_\_\_\_\_\_\_\_\_\_\_\_\_\_\_\_\_\_\_\_\_\_\_\_\_\_\_\_\_\_\_\_\_\_\_\_\_\_\_\_\_\_\_\_\_\_\_\_\_\_\_\_\_\_\_\_\_\_\_\_\_\_\_\_\_\_\_\_\_\_\_\_\_\_\_\_

**"Ereignisstand"** bezeichnet den Status des Ereignisses.

Folgende Werte können hier stehen:

• *Eingetreten*

Ein Fehler, z.B. "Druck zu niedrig!" ist eingetreten bzw. wurde festgestellt.

• *Aufgehoben*

Der Fehler ist an der Anlage wieder aufgehoben. Dies kann auch automatisch passieren. *Beispiel:* Ein Stromausfall verursacht den Fehler "Netzausfall!". Wenn dieser festgestellt wird, erzeugt die Steuerung ein Ereignis "Netzausfall!" mit Status "Eingetreten". Liegt die Stromzufuhr wieder an, wird ein Ereignis "Netzausfall!" mit dem Status "Aufgehoben" erzeugt.

• *Quittiert*

Der Alarm wurde am Bedienfeld der Steuerung bestätigt.

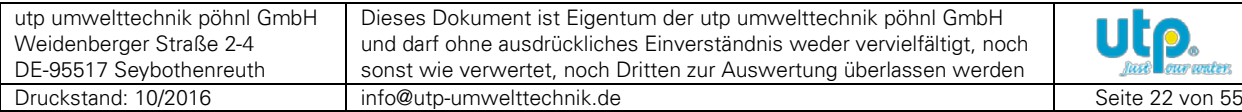

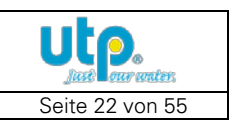

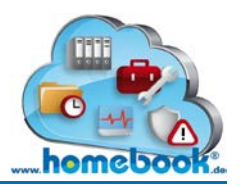

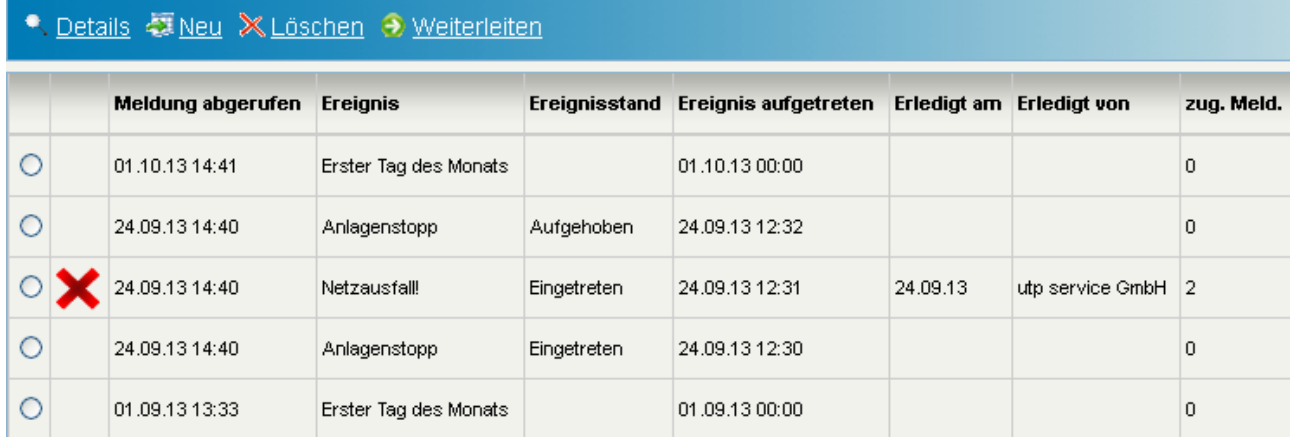

**"Ereignis aufgetreten"** zeigt die Zeit aus der Anlagensteuerung. Dies entspricht dem Zeitpunkt, an dem das Ereignis tatsächlich aufgetreten ist.

*Hinweis:* Hier kann ein falscher Wert stehen, wenn sich die Uhrzeit der Steuerung auf die Werkseinstellung zurückgesetzt hat.

\_\_\_\_\_\_\_\_\_\_\_\_\_\_\_\_\_\_\_\_\_\_\_\_\_\_\_\_\_\_\_\_\_\_\_\_\_\_\_\_\_\_\_\_\_\_\_\_\_\_\_\_\_\_\_\_\_\_\_\_\_\_\_\_\_\_\_\_\_\_\_\_\_\_\_\_\_\_\_\_

Dies tritt nach einem sehr langen Netzausfall auf, wenn auch die Kapazität des Akkus erschöpft ist.

Die Spalten "Erledigt am" und "Erledigt von" geben Auskunft über den Bearbeitungsstand der Störung durch den Servicebetrieb oder dem Eigentümer selbst. Wenn die Störung in homebook® als abgeschlossen markiert wurde, so ist dies in den beiden Spalten zu erkennen.

In der Beispiel-Grafik wurde der Fehler "Netzausfall" am 24.09.2013 durch den Benutzer "utp service GmbH" behoben.

\_\_\_\_\_\_\_\_\_\_\_\_\_\_\_\_\_\_\_\_\_\_\_\_\_\_\_\_\_\_\_\_\_\_\_\_\_\_\_\_\_\_\_\_\_\_\_\_\_\_\_\_\_\_\_\_\_\_\_\_\_\_\_\_\_\_\_\_\_\_\_\_\_\_\_\_\_\_\_\_

Die Spalte "zug. Meld." zeigt an, wie viele weitere Alarme dieser Meldung zugeordnet wurden. So können verschiedene Alarme, die dieselbe Ursache haben, zusammengefasst und gesammelt bearbeitet werden.

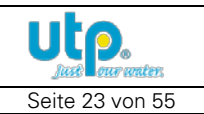

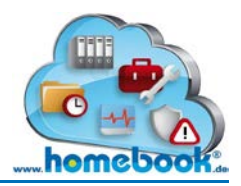

#### <span id="page-23-0"></span>**3.2.4 Bearbeiten von Alarmen**

Beim Abruf der Daten von der Steuerung der Kleinkläranlage können entweder Ereignisse vom Typ "Alarm" oder "Info" auftreten (siehe dazu 3.2.3 Betriebsdaten).

Nur Alarme erfordern eine Bearbeitung mittels homebook®. Eine Anlage wird im Telemetrieportal erst dann als fehlerfrei angezeigt, wenn alle offenen Alarme geschlossen wurden. Die Alarme sowie die getroffenen Maßnahmen landen zum Zweck der Dokumentation im sogenannten Betriebsbuch.

Das Betriebsbuch wird bei Anlagen mit Telemetrie automatisch erstellt und im Online Archiv bereitgestellt.

Die Berechtigung, Alarme zu bearbeiten, ist nur bei Benutzern vorhanden, die für die Störungsbearbeitung verantwortlich sind. Diese erhalten im Fehlerfall eine Benachrichtigung per SMS und / oder E-Mail.

In den meisten Fällen sind das die zuständigen Servicebetriebe und deren Techniker.

Auch der Eigentümer kann die Alarme in homebook® bearbeiten. Dies ist dann erforderlich, wenn er die Alarm-Benachrichtigung per SMS und / oder E-Mail selbst erhält.

Um einen Alarm zu bearbeiten, wählt man aus der Liste der Betriebsdaten den gewünschten Alarm aus und klickt anschließend auf den Punkt "Details".

#### **TELEMETRIEPORTAL**

Anlage KF120680 6EW Mono C

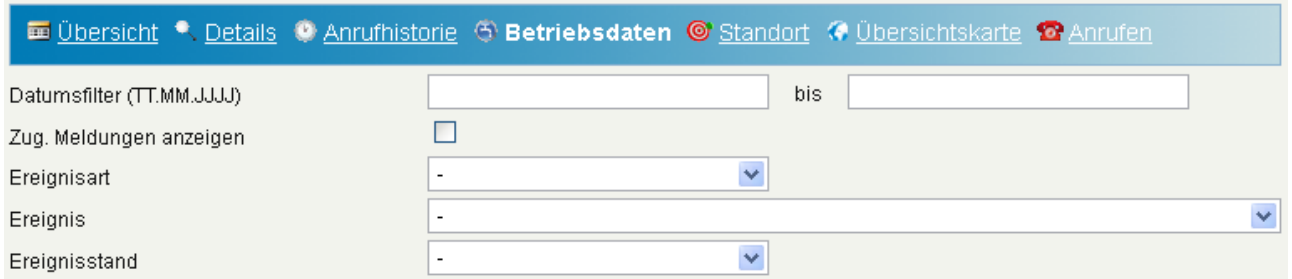

#### ● Details 2 Neu X Löschen → Weiterleiten

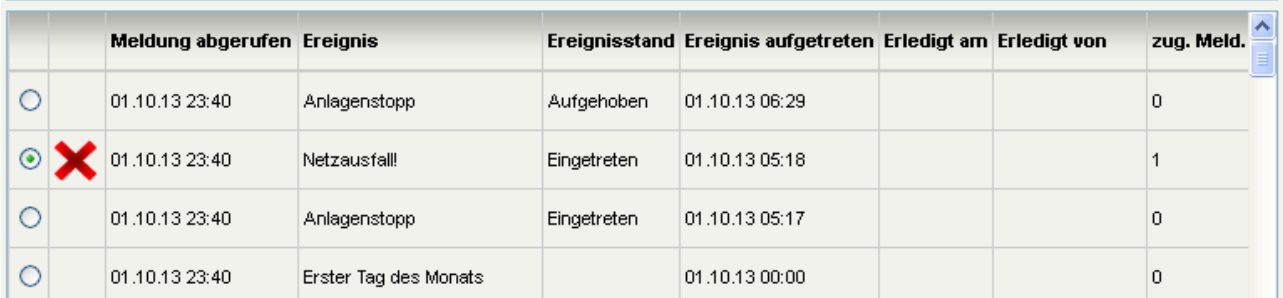

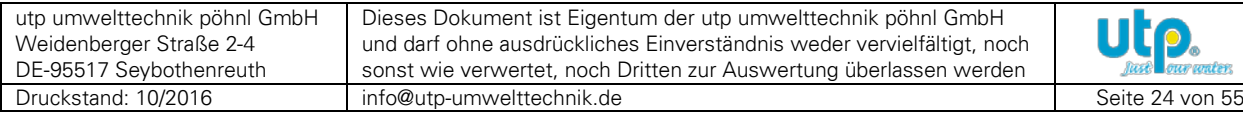

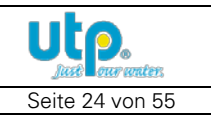

?

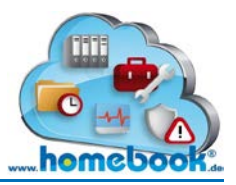

#### Danach öffnet sich folgende Eingabe-Maske:

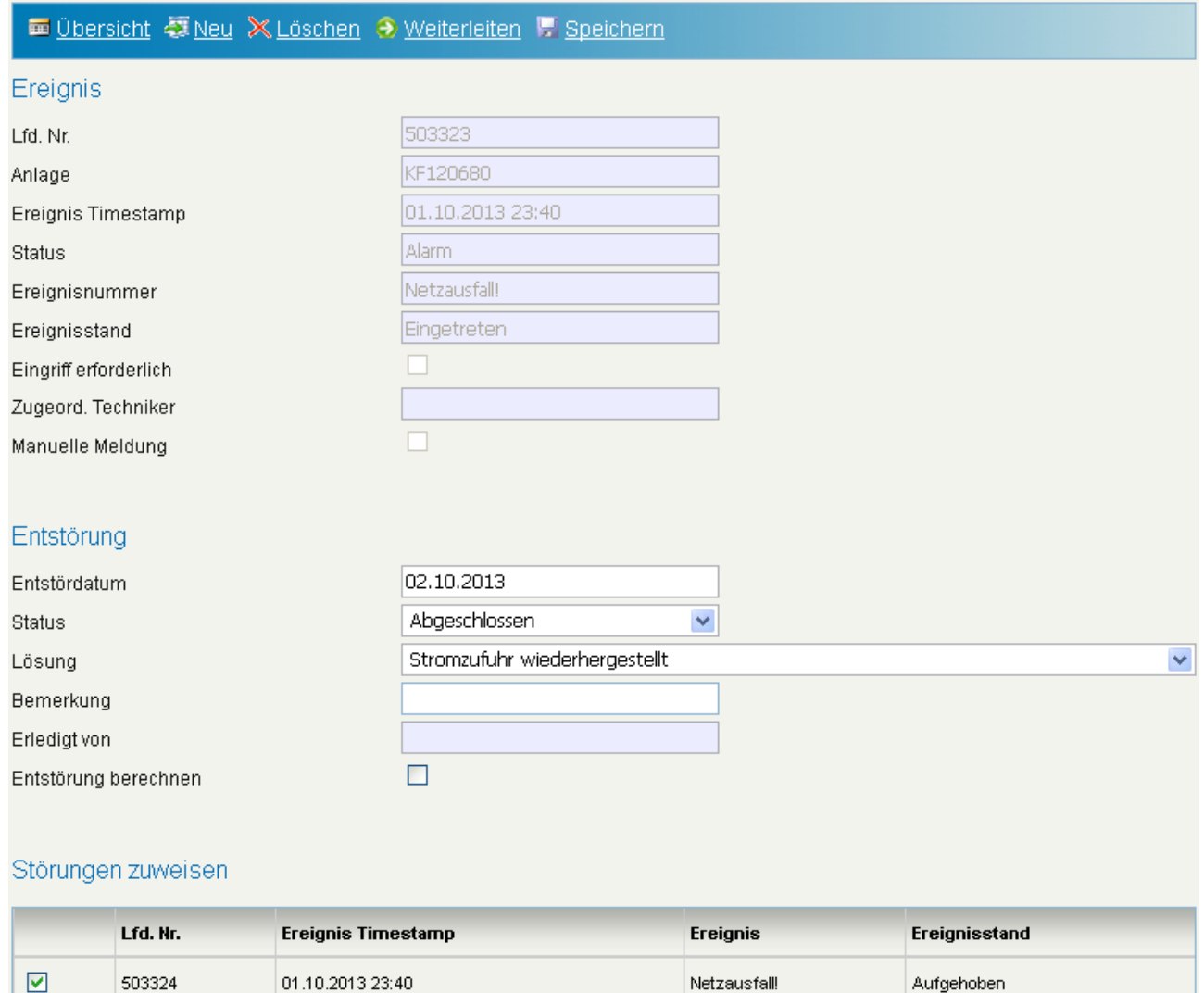

#### Im Bereich "Entstörung" können die Daten zur Störungsbeseitigung eingegeben werden.

Die Störung "Netzausfall" im obigen Beispiel wurde am 02.10.2013 abgeschlossen, indem die Stromzufuhr wiederhergestellt wurde. Im Feld "Bemerkung" können zusätzliche Informationen zur Störungsbeseitigung eingegeben werden.

Unter der Überschrift "Störung zuweisen" werden weitere, noch offene, Alarme dieser Anlage angezeigt. Diese können der aktuellen Störung zugewiesen werden. So können Störungen, die die gleiche Fehlerursache haben, gesammelt bearbeitet werden.

#### Der Vorgang wird durch Klicken auf "Speichern" abgeschlossen.

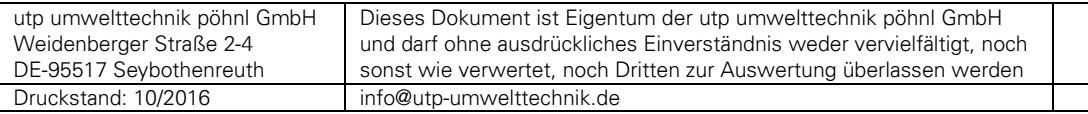

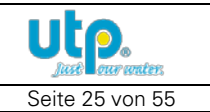

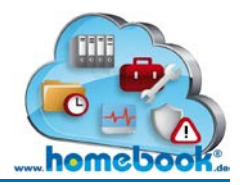

#### <span id="page-25-0"></span>**3.2.5 Export der Betriebsdaten**

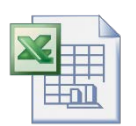

Wenn Sie die Betriebsdaten der Anlage für weitergehende Auswertungen benötigen, können diese in eine Excel-Datei exportiert werden. Dazu muss aus der Menüleiste der Punkt "Export" gewählt werden.

Dabei werden **alle** in der Betriebsdaten-Übersicht angezeigten Datensätze exportiert. Zu diesem Zeitpunkt gesetzte Filter haben hierauf keine Auswirkung.

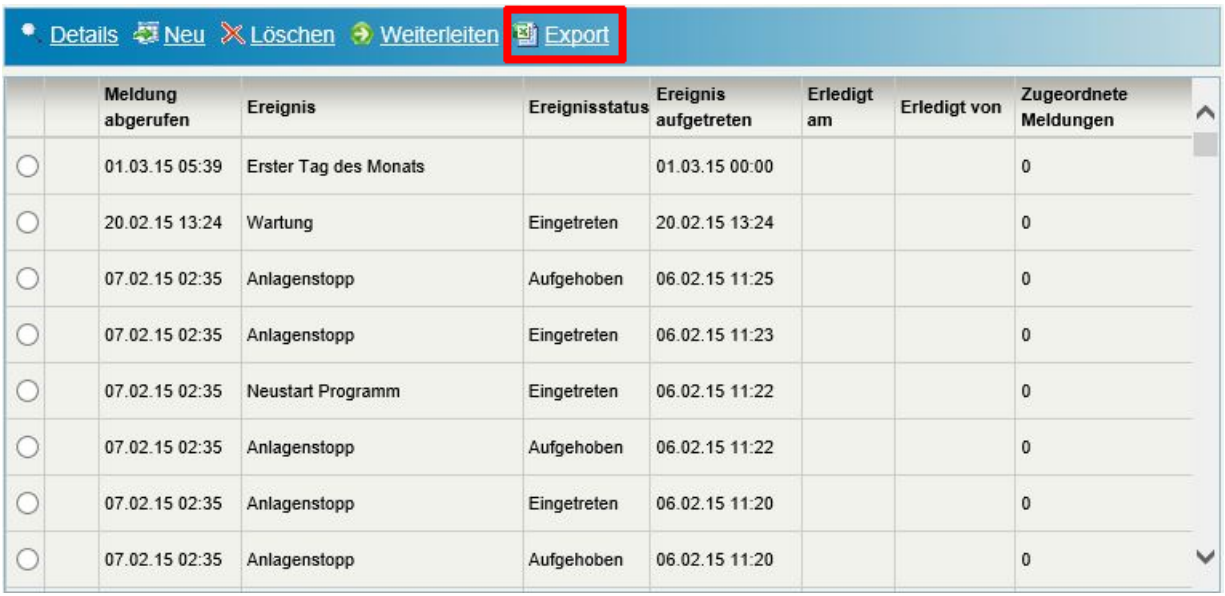

Es wird eine Excel-Datei erzeugt, welche über einen im folgenden Bild angezeigten Link heruntergeladen werden kann bzw. direkt geöffnet wird (je nach Internet-Browser).

# **TELEMETRIEPORTAL**

KF120942 10-03-2015.XLS

**Zur Übersicht** 

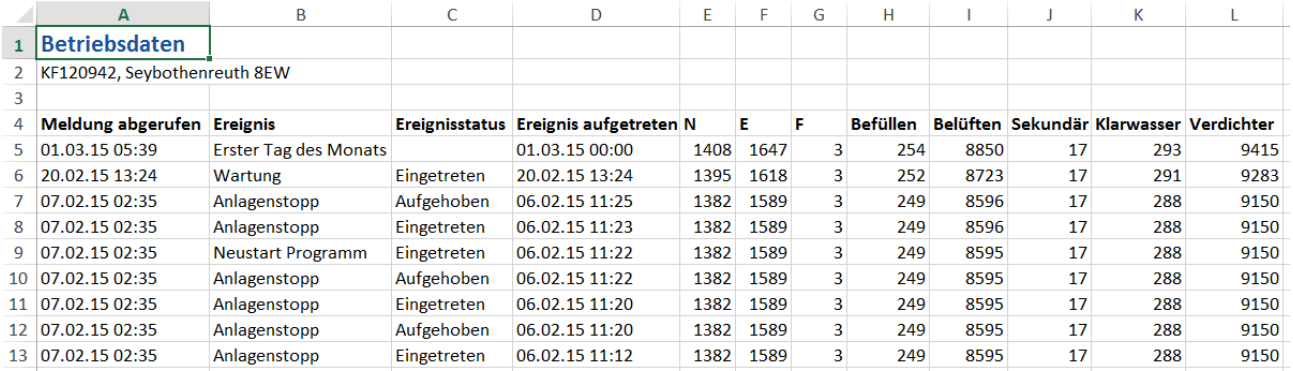

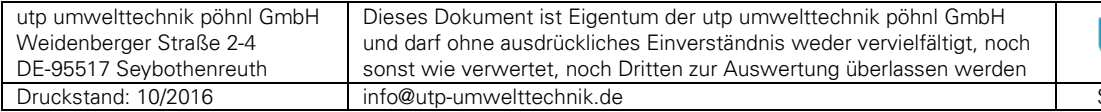

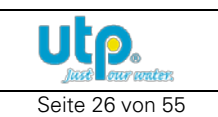

 $\boxed{2}$ 

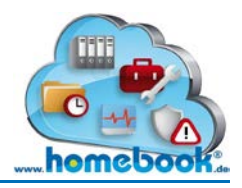

#### <span id="page-26-0"></span>**3.2.6 Standort**

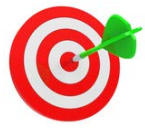

Die Auswahl "Standort" zeigt den Standort der Kläranlage in einer Kartenübersicht an. Der Standort wird anhand der GPS-Daten (Längen- und Breitengrad) der

Anlage gesetzt. Sollten hier keine Daten vorhanden sein, wird der Standort aus der Anlagen-Adresse ermittelt.

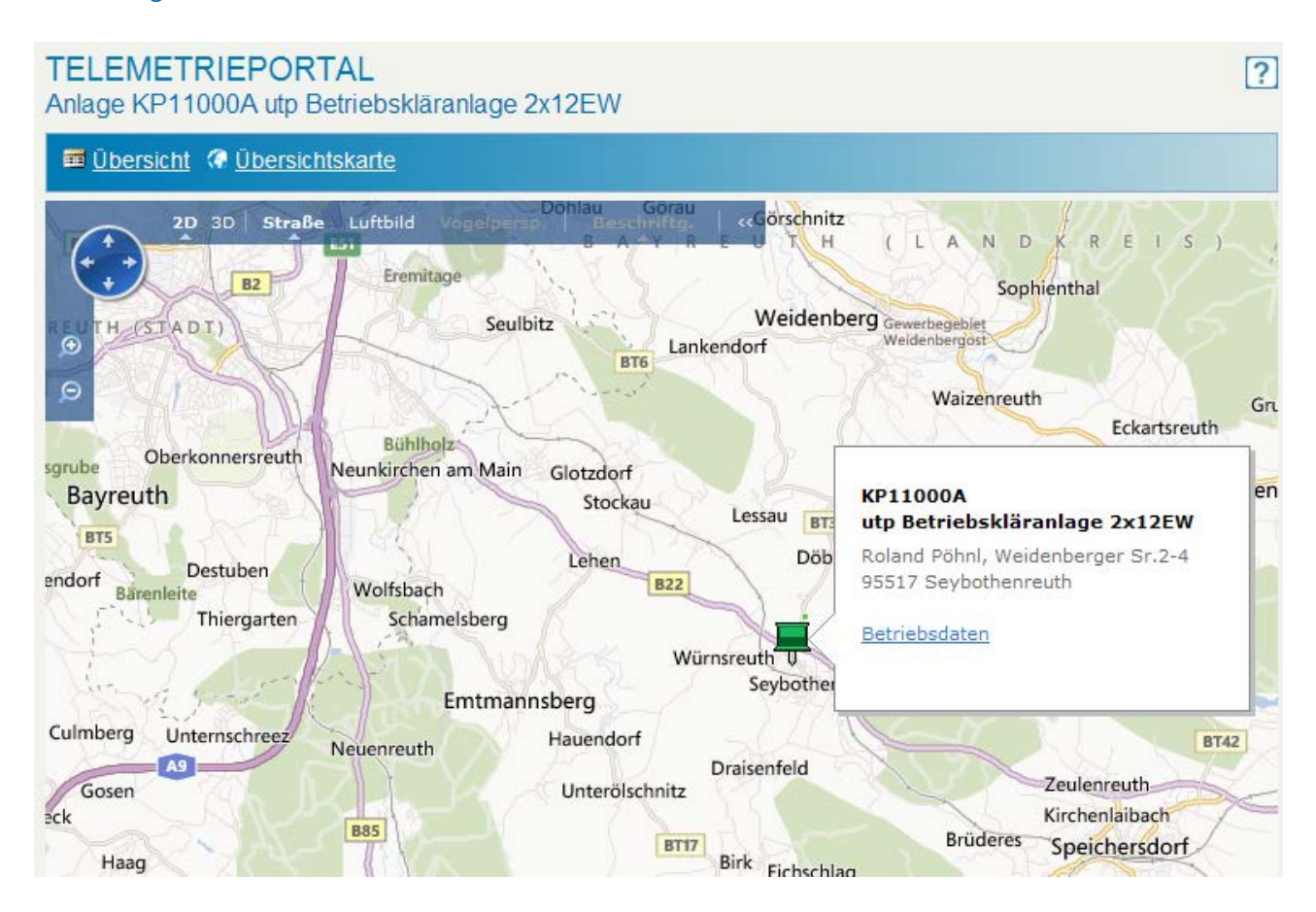

Der Standort der Anlage ist bei fehlerfreiem Zustand mit einem grünen Pin, ansonsten mit einem roten Pin, gekennzeichnet.

Es werden Name und Standort der Anlage in einer Info-Box angezeigt. Durch Klicken auf "Betriebsdaten" gelangt man in die Betriebsdaten-Übersicht dieser Anlage.

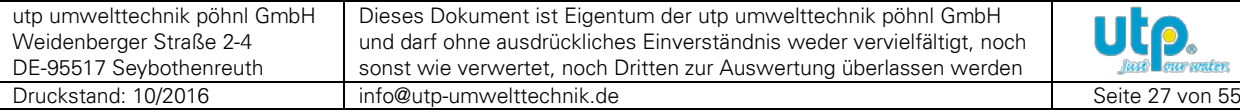

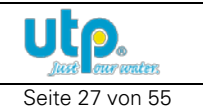

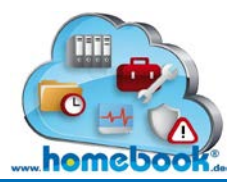

?

# *Bedienungsanleitung homebook®*

#### <span id="page-27-0"></span>**3.2.7 Übersichtskarte**

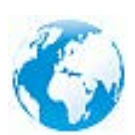

Die "**Übersichtskarte"** zeigt im Unterschied zum vorher beschriebenen Punkt "Standort" nicht nur eine ausgewählte Anlage, sondern alle zugeordneten Anlagen eines Benutzers in einer Übersichtskarte.

#### **TELEMETRIEPORTAL**

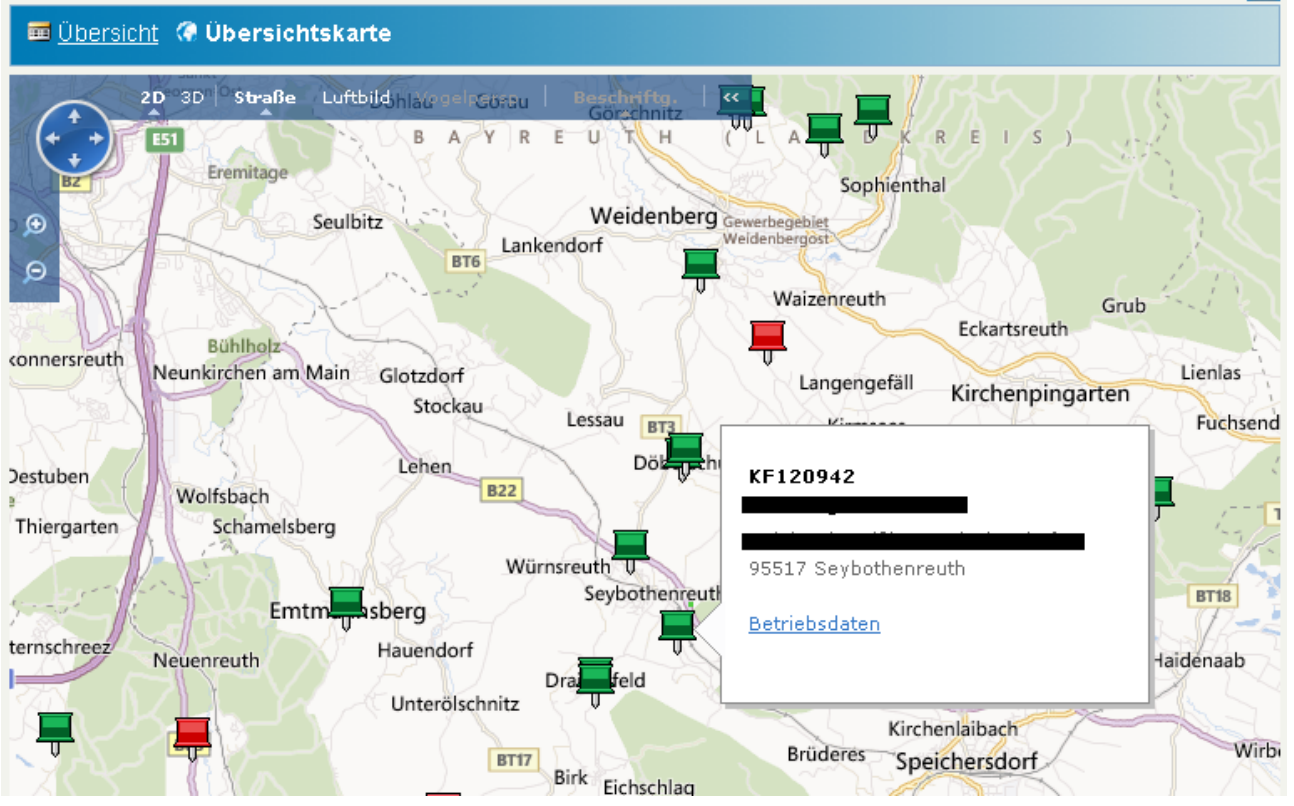

Ein direktes Verzweigen zu den Betriebsdaten ist hier über die jeweils angezeigte Info-Box ebenfalls möglich.

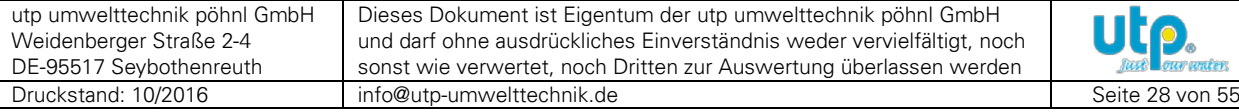

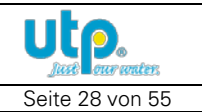

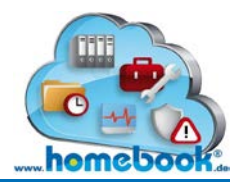

#### <span id="page-28-0"></span>**3.2.8 Anrufen (Manueller Anruf der Anlagen-Steuerung)**

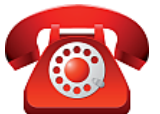

Der regelmäßige Anruf der Steuerung der Kleinkläranlage erfolgt durch den Server automatisch im eingestellten Intervall (Anrufintervall). Zusätzlich kann ein Anruf manuell ausgeführt werden.

Diese Funktion steht im Telemetrieportal nur den Servicebetrieben und deren Technikern zur Verfügung.

Der manuelle Anruf dient zum Einholen des aktuellen Anlagen-Zustands sowie zum erneuten Aktivieren der automatischen Anrufe nach dem Fehler "Fernabfrage fehlgeschlagen und deaktiviert!".

Die Funktion "Anrufen" kann sowohl in der Menüleiste der Anrufhistorie als auch in der Betriebsdaten-Übersicht ausgeführt werden:

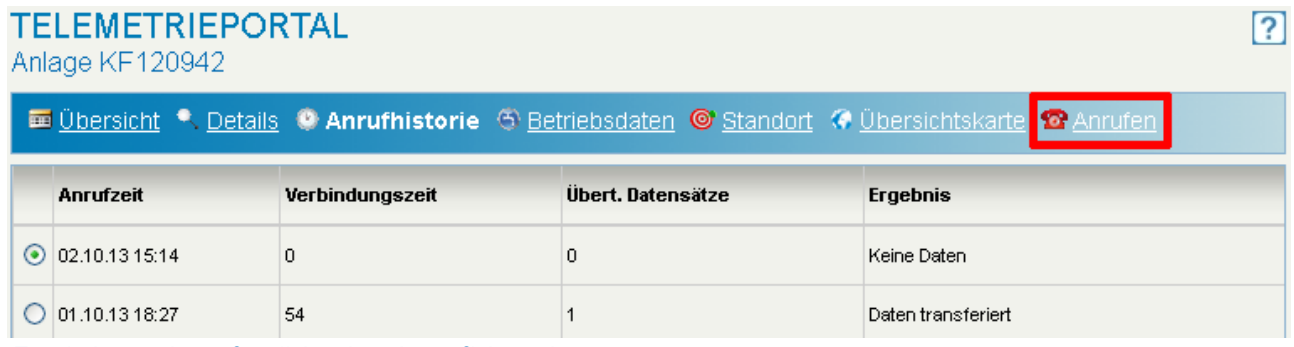

*Funktion "Anrufen" in der Anrufhistorie*

#### Nach dem Ausführen des Anrufes wird eine Hinweiszeile ausgegeben:

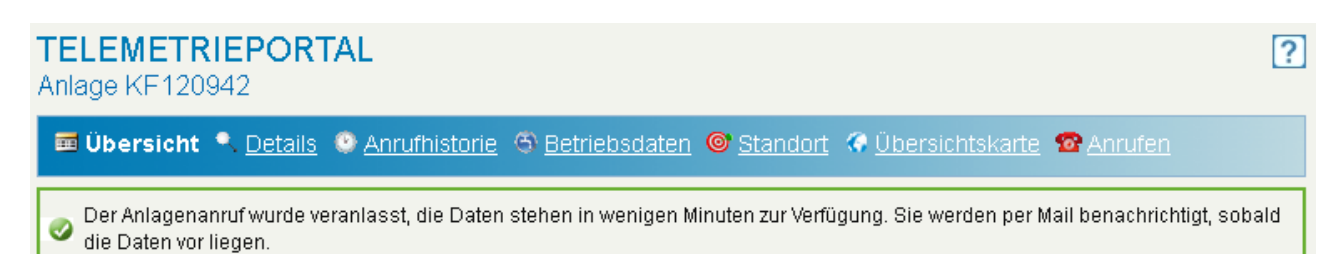

Der Benutzer, der den Anruf ausgeführt hat, wird per E-Mail benachrichtigt, wenn der Anruf abgeschlossen wurde.

Diese Nachricht enthält außerdem die dabei abgeholten Ergebnisse (Betriebsdaten).

Der Vorgang vom Ausführen des Anrufes bis zur vollständigen Übertragung der Daten in das Telemetrieportal dauert je nach Datenmenge und Verbindungszeit etwa 5-10 Minuten.

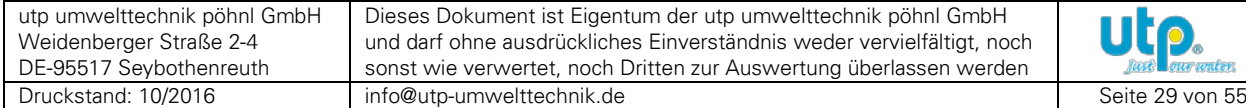

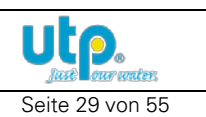

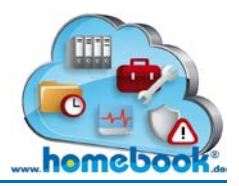

#### <span id="page-29-0"></span>**3.2.9 Initialisieren (Inbetriebnahme Telemetrie)**

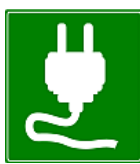

Die Funktion "Initialisieren" steht wie die Funktion "Anrufen" nur den Servicebetrieben und deren Technikern zur Verfügung. Sie dient zur Inbetriebnahme der Telemetrie und kann nur **einmal** durchgeführt werden!

Der Aufruf erfolgt aus der Menüleiste in der Betriebsdaten-Übersicht:

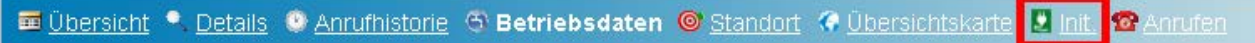

Die Durchführung muss anschließend durch einen Klick auf "Initialisieren" bestätigt werden. Zur Kontrolle wird der Anlagenstandort angezeigt und kann bei Bedarf geändert werden.

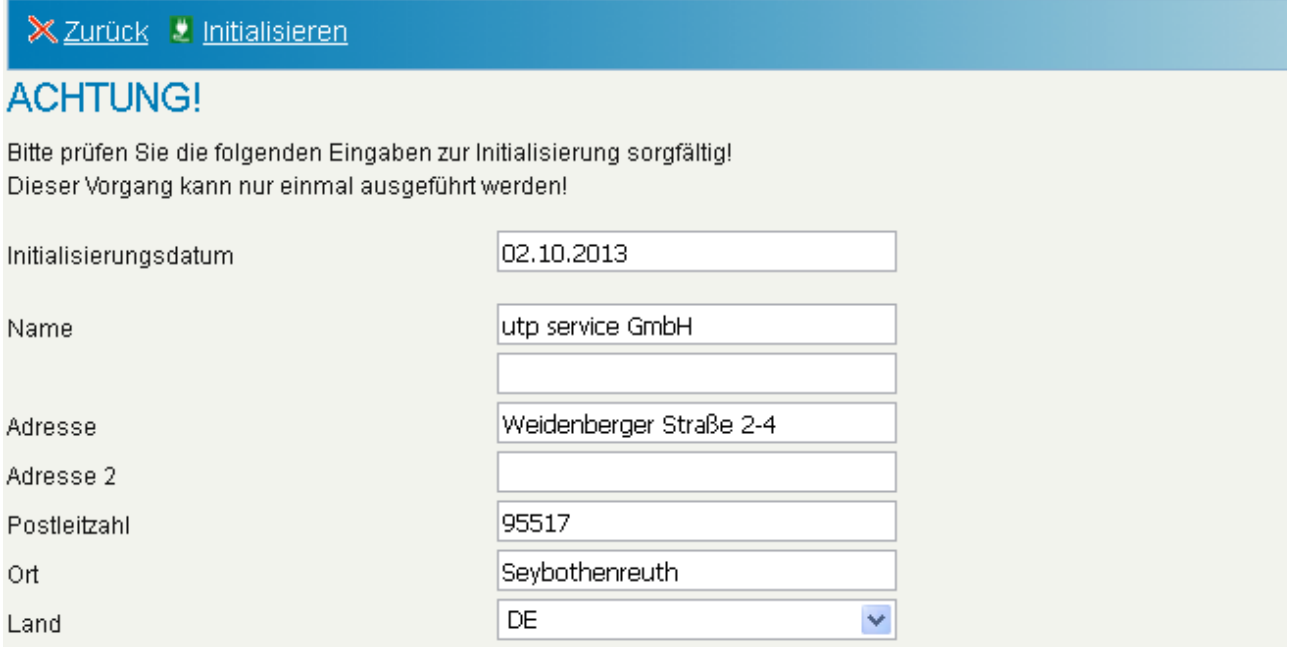

Folgende Aktionen werden durch diese Funktion ausgeführt:

- Alle Datensätze der Anrufhistorie und der Betriebsdaten, die älter sind als das Initialisierungsdatum, werden gelöscht. Damit werden z.B. Daten von durchgeführten Testanrufen vor der Inbetriebnahme bereinigt.
- Die automatischen Anrufe zur Anlage werden aktiviert
- Der Anlagenstandort und das Inbetriebnahmedatum werden gesetzt

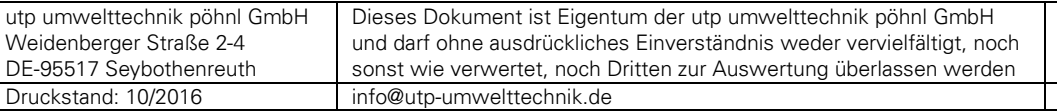

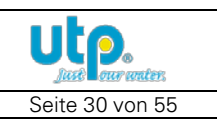

# <span id="page-30-0"></span>**3.3 Wartungsportal**

Das Wartungsportal steht Servicebetrieben zur Verfügung, wenn das entsprechende Paket gebucht wurde.

Hier können Aufträge angelegt, verwaltet und abgerechnet werden.

Erfasste Werte der Wartung können eingegeben und ein Wartungsbericht daraus erzeugt werden. Für die Eingabe und das Arbeiten vor Ort gibt es die passende iOS-App "DiWapp". Die App ist kostenlos zum Wartungsportal im Apple App Store erhältlich. Weitere Informationen auf [www.diwapp.de](http://www.diwapp.de/)

Im Gegensatz zu den anderen Portalen startet das Wartungsportal mit einer Übersicht der offenen Aufträge.

#### **WARTUNGSPORTAL**

STARTSEITE - LABORWERTE ERFASSEN - WARTUNGSAUFTRÄGE ANLEGEN - WARTUNGSAUFTRÄGE VERWALTEN - SERVICEAUFTRÄGE VERWALTEN

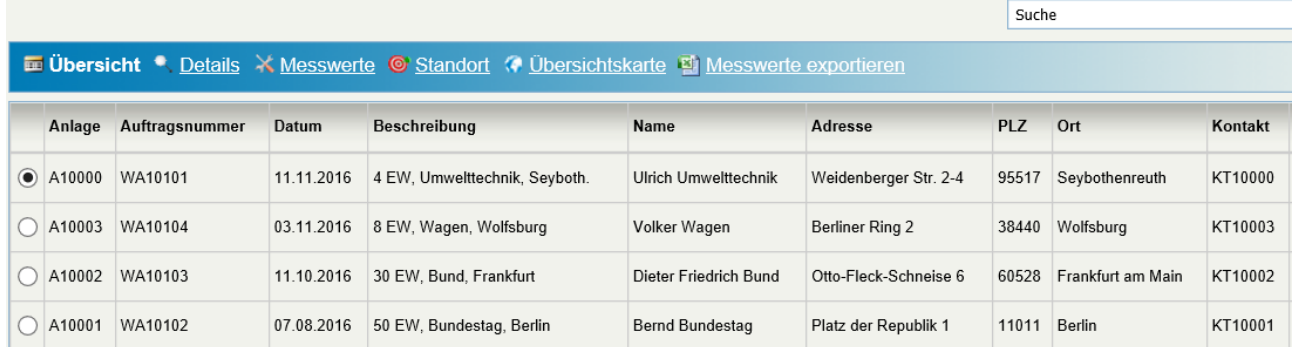

Unter der Überschrift "Wartungsportal" befindet sich eine Navigationsleiste mit der schnell zwischen den einzelnen Bereichen gewechselt werden kann:

- Laborwerte erfassen
- Wartungsaufträge anlegen
- Wartungsaufträge verwalten
- Serviceaufträge verwalten

Ebenfalls integriert sind eine Suchfunktion sowie eine Menüleiste, aus der einzelne Funktionen für die ausgewählte Anlage aufgerufen werden können.

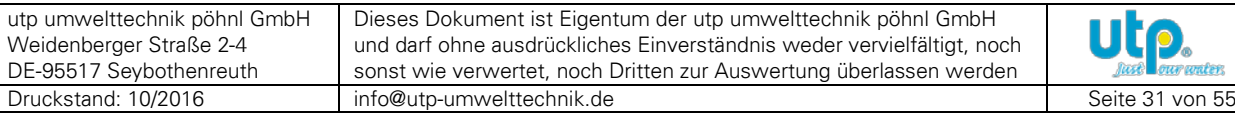

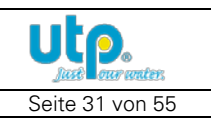

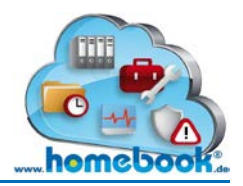

 $\boxed{?}$ 

# *Bedienungsanleitung homebook®*

#### <span id="page-31-0"></span>**3.3.1 Laborwerte erfassen**

Nach einer erfolgten Wartung kommen die Abwasserproben in ein Labor um die für die jeweilige Ablaufklasse relevanten Parameter zu ermitteln.

Dabei werden gleichartige Tests, z.B. CSB parallel für mehrere Proben durchgeführt. Die Ergebnisse müssen daher für alle Proben miteinander erfasst werden können.

#### Zunächst werden alle offenen Aufträge angezeigt.

#### **LABORWERTE**

STARTSFITE - LABORWERTE ERFASSEN - WARTUNGSAUFTRÄGF ANI FGFN - WARTUNGSAUFTRÄGF VFRWAI TFN - SFRVICFAUFTRÄGF VFRWAI TFN

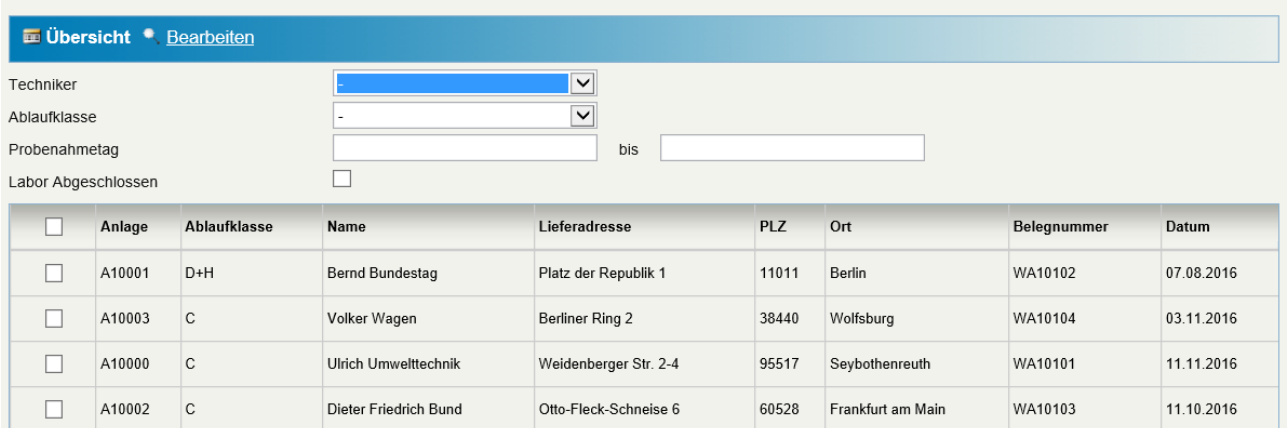

Hier kann nach verschiedenen Kriterien gefiltert werden:

- Techniker: Nur Proben eines bestimmten Technikers anzeigen
- Ablaufklasse: Nur Proben einer bestimmten Ablaufklasse anzeigen
- Probenahmetag: Nur Proben eines bestimmten Zeitraumes anzeigen
- Labor abgeschlossen: Ältere Proben anzeigen, um historische Werte zu vergleichen

In der ersten Spalte wählt man die Anlagen aus, bei denen die Laborergebnisse eingetragen werden sollen. Die Checkbox in der Überschrift dient dazu, alle sichtbaren Zeilen auf einmal auszuwählen.

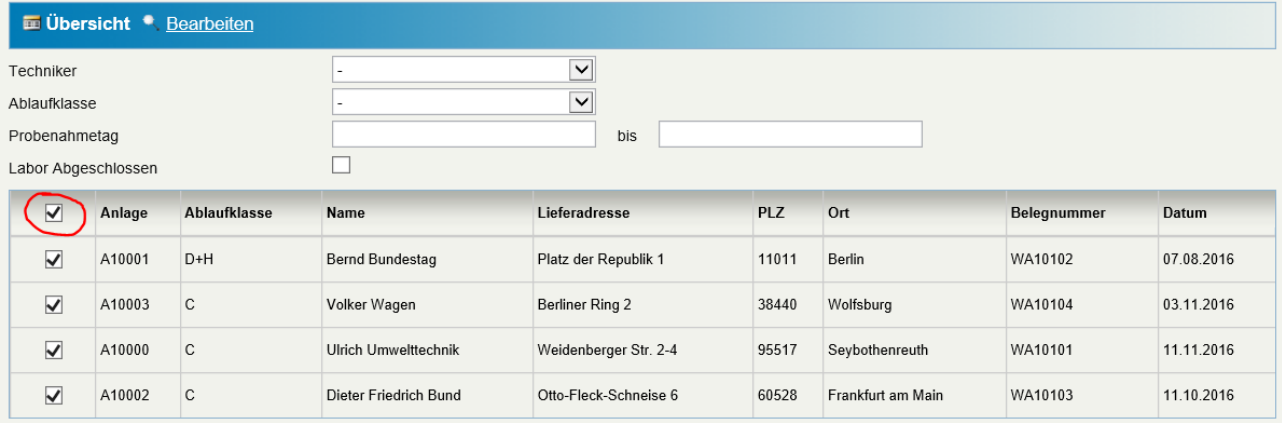

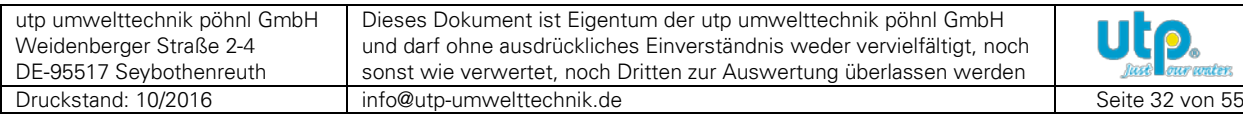

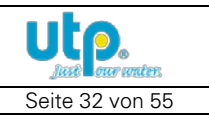

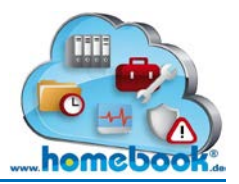

Wählt man nun "Bearbeiten" aus der Menüleiste, öffnet sich eine Tabelle zur Erfassung der Laborwerte.

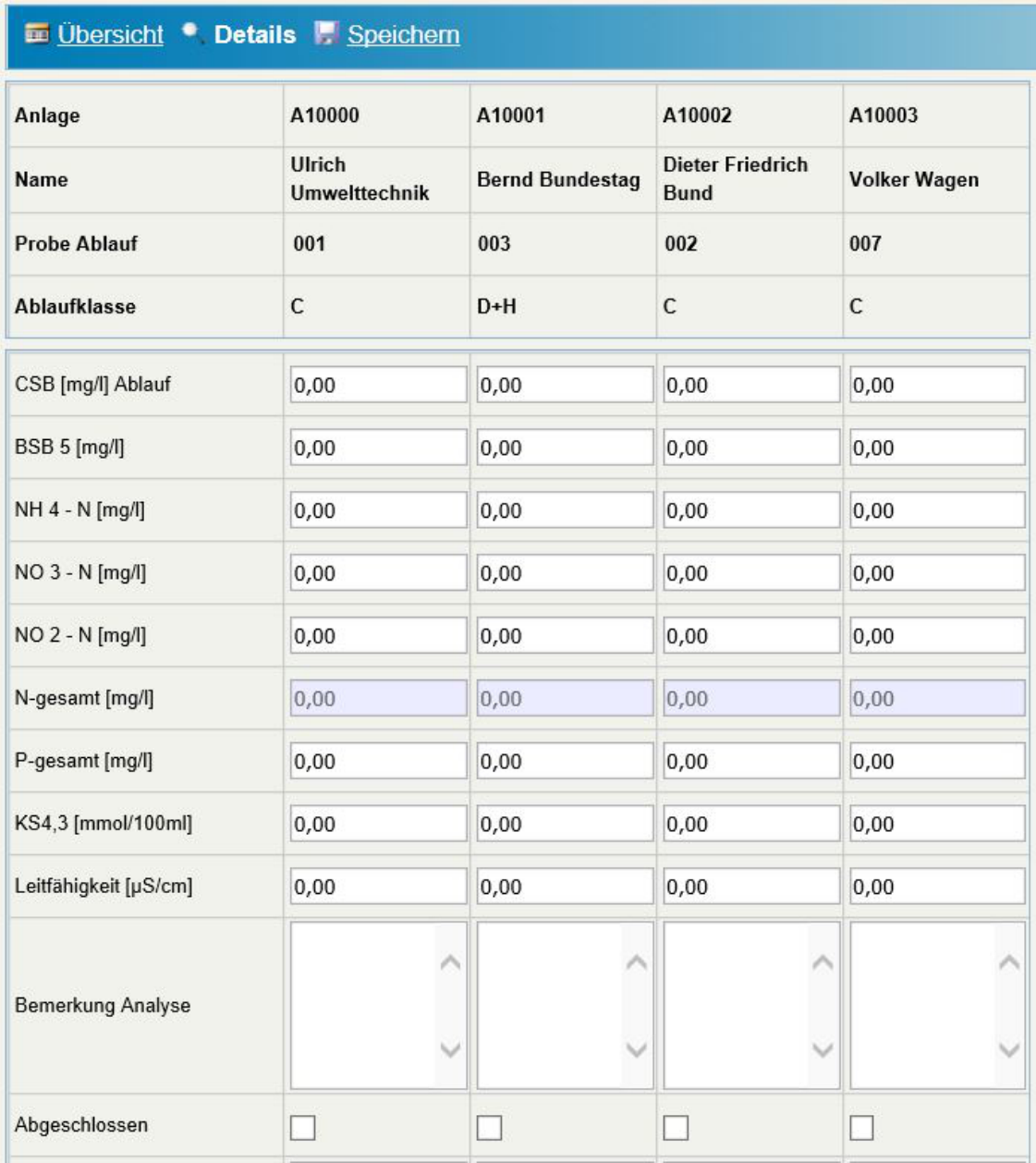

Die Werte werden während der Eingabe automatisch gespeichert. Wenn die Labor-Beprobung abgeschlossen ist, klickt man dazu die entsprechende Checkbox in der Zeile "Abgeschlossen" an.

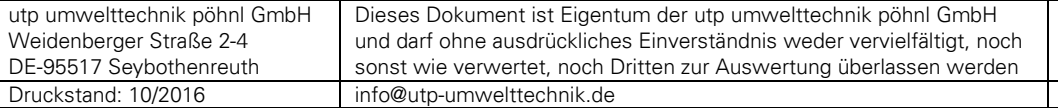

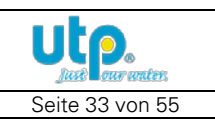

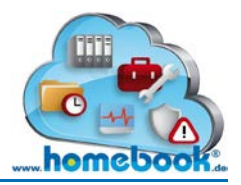

7

# *Bedienungsanleitung homebook®*

#### <span id="page-33-0"></span>**3.3.2 Wartungsaufträge (im Stapel) anlegen**

Wartungsaufträge können einzeln oder gesammelt (im Stapel) angelegt werden. Für das gesammelte Anlegen von Aufträgen wird der Menüpunkt "Wartungsaufträge anlegen" im Wartungsportal gewählt.

Es wird eine Übersicht der vorhandenen Anlagen geöffnet. Hier werden nur Anlagen angezeigt, bei denen im Stammdatenportal das Datum der letzten Wartung und das Wartungsintervall eingetragen wurden.

Neben den Daten zum Standort werden folgende Felder angezeigt:

- Datum der letzten Wartung
- Datum nächste geplante Wartung (wird aus dem Datum der letzten Wartung und dem Wartungsintervall errechnet)
- Wartungsintervall
- Tour-Bezeichnung

#### **WARTUNGSAUFTRÄGE ANLEGEN**

STARTSEITE - LABORWERTE ERFASSEN - WARTUNGSAUFTRÄGE ANLEGEN - WARTUNGSAUFTRÄGE VERWALTEN - SERVICEAUFTRÄGE VERWALTEN

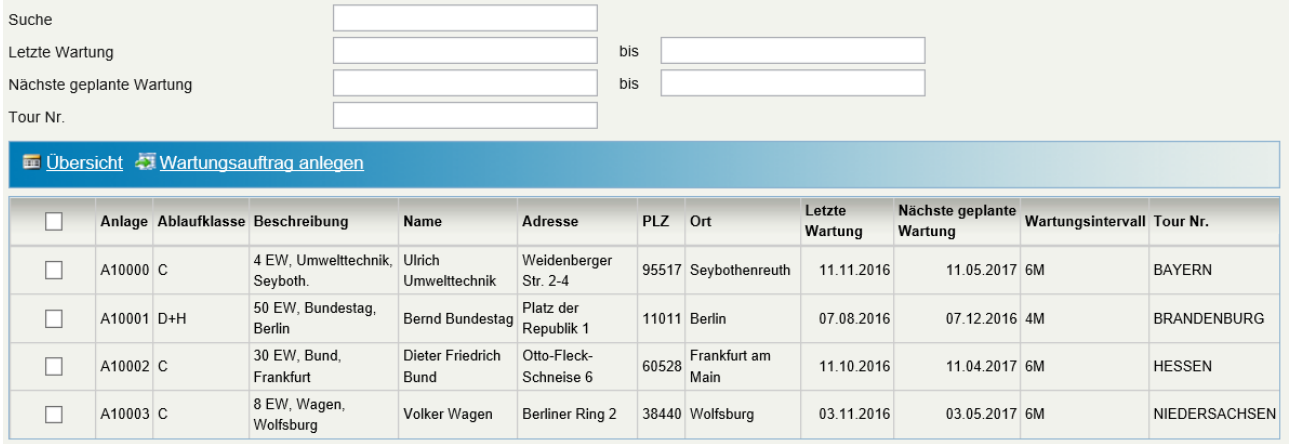

Die Anzeige kann über die verfügbaren Filter auf die gewünschten Anlagen eingegrenzt werden.

Nun werden die Anlagen, für die ein Auftrag erstellt werden soll, durch Klicken auf die Checkbox markiert. Anschließend wird die Auswahl durch den Menüpunkt "Wartungsauftrag anlegen" bestätigt.

Die Aufträge werden nun automatisch angelegt. Die Auftragsnummern werden aus der eingerichteten Nummernserie generiert.

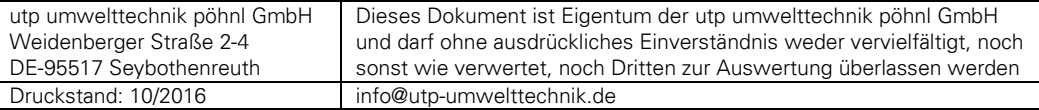

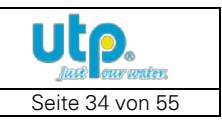

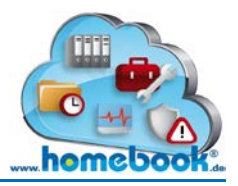

#### <span id="page-34-0"></span>**3.3.3 Aufträge verwalten**

Es gibt zwei Arten von Aufträgen:

- Wartungsaufträge
- Serviceaufträge

Bei den Wartungsaufträgen handelt es sich um die Abwicklung der geplanten turnusmäßigen Wartung der Anlagen.

Mit den Serviceaufträgen werden ungeplante Arbeiten wie z.B. Reparaturen, Umbauten und sonstige Regiearbeiten abgewickelt.

Beide Auftragstypen haben eine eigene Nummernserie. Die Übersicht der Aufträge kann über die Menüpunkte "Wartungsaufträge verwalten" bzw. "Serviceaufträge verwalten" aufgerufen werden.

Die weitere Bearbeitung ist ansonsten für beide Auftragstypen gleich.

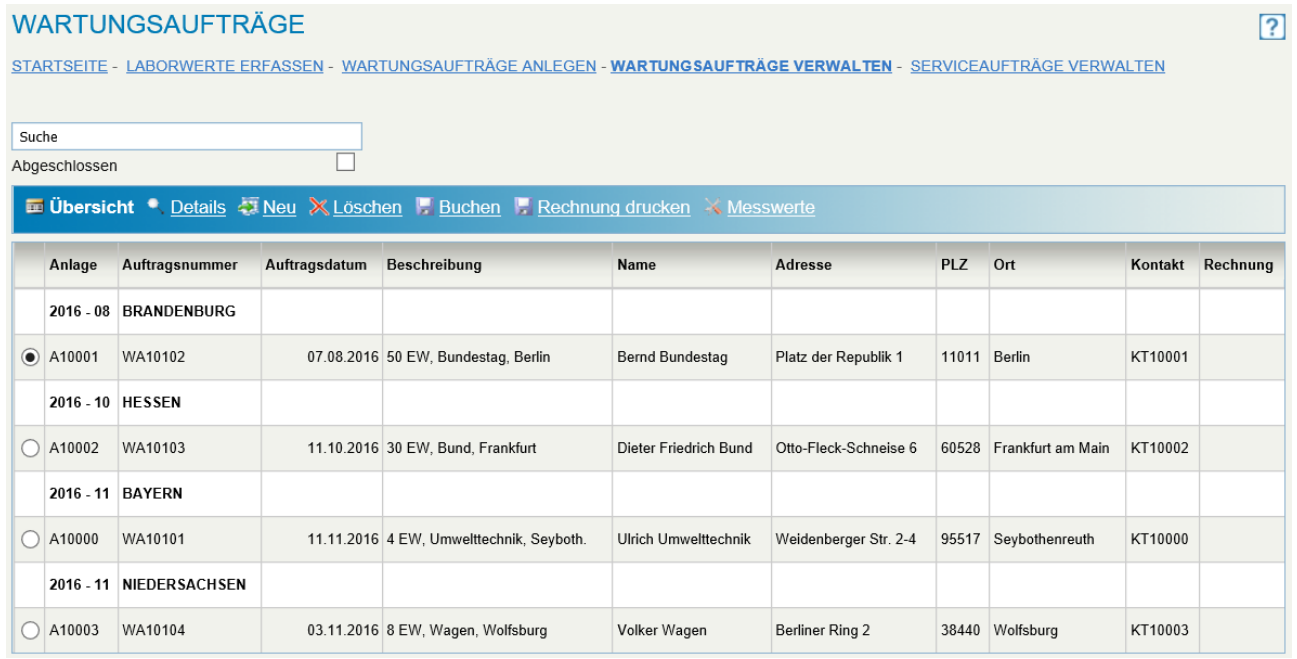

Die Aufträge werden in der Übersicht nach Auftragsdatum und (falls vorhanden) der Tour eingruppiert. Die Einteilung wird durch eine weiße Trennzeile optisch hervorgehoben. Die Aufträge werden in der eingeplanten Reihenfolge angezeigt und können nacheinander abgearbeitet werden.

Gebuchte/Abgeschlossene Aufträge können angezeigt werden, in dem die Checkbox "Abgeschlossen" (unter dem Suchfeld) angeklickt wird.

In der Menüleiste sind die einzelnen Auftrags-Funktionen angeordnet.

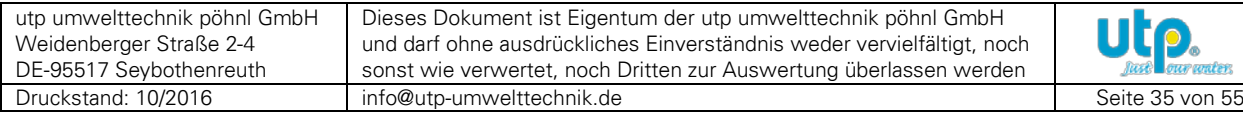

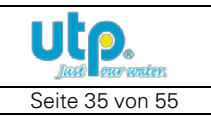

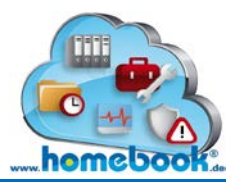

Es stehen dabei folgende Funktionen zur Verfügung:

- Übersicht
- Details
- Neu
- Löschen
- Buchen
- Rechnung drucken
- Messwerte

Übersicht Anzeige bzw. Rückkehr zur Übersicht der Aufträge

#### **Details**

Bearbeiten der Auftragsdetails: Änderung des Auftragsdatums, Auswahl einer anderen Anlage, Anlegen von Auftragspositionen

Neu

Anlegen eines neuen Auftrages. Im Gegensatz zur Funktion **[Wartungsaufträge \(im](#page-33-0)  [Stapel\) anlegen](#page-33-0)** werden die Auftragsfelder nicht automatisch ausgefüllt und berechnet.

Löschen Löschen eines Auftrages

#### Buchen

Der Auftrag erhält den Status "Abgeschlossen". Es wird eine Rechnungsnummer aus der Nummernserie generiert. Außerdem wird aus den erfassten Wartungsdaten ein Wartungsbericht erstellt und zum Download angeboten.

Rechnung drucken

Der Rechnungsbeleg wird aus der bereit gestellten Vorlage erstellt.

Sowohl für den Wartungsbericht als auch die Rechnung können eigene Vorlagen erstellt werden.

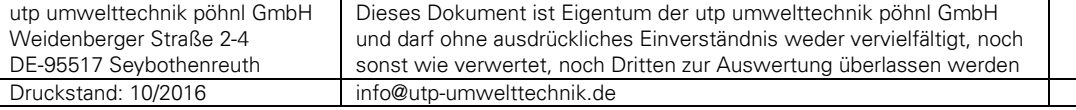

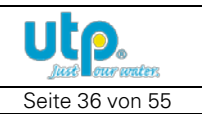

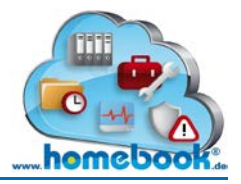

#### **Messwerte**

Hier können die Werte von der durchgeführten Wartung der Anlage erfasst werden.

Für den Monteur vor Ort gibt es mit der "DiWapp" eine eingabe-optimierte und verbindungsunabhängige ("offline-fähige") App für alle Apple iOS-Geräte.

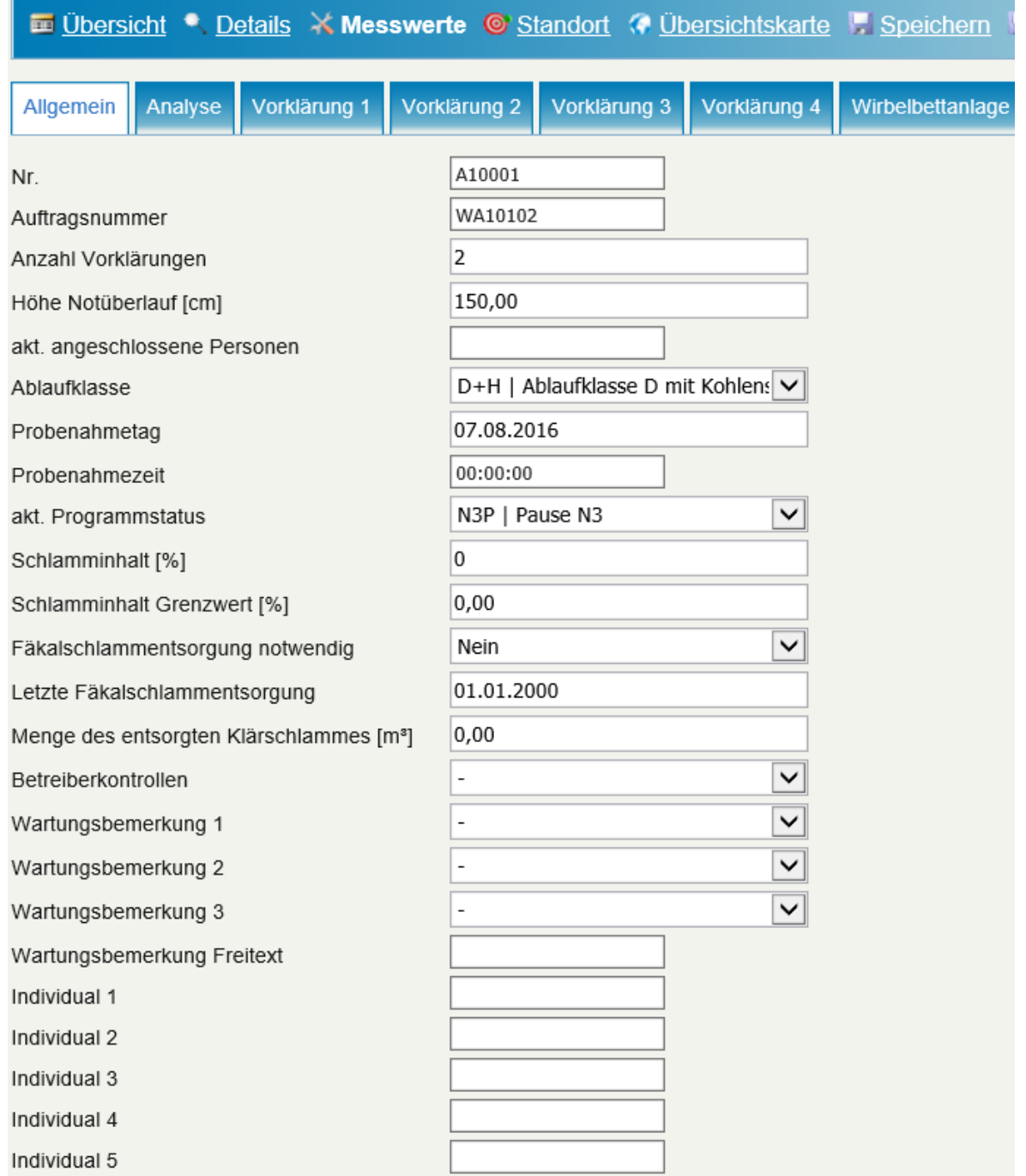

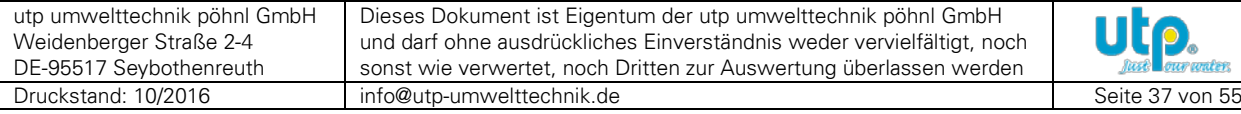

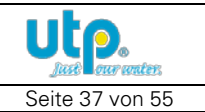

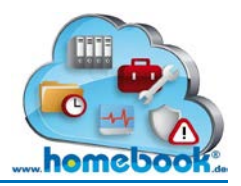

Die Eingabemaske ist in verschiedene Register unterteilt:

Im Register "**Allgemein**" sind fünf Individualfelder integriert, die über die **[Einstellungen](#page-47-0)** individuell konfiguriert werden können.

Im Register "Analyse" finden sich die abwassertechnischen Parameter die zum Teil vor Ort oder später im Labor ermittelt werden.

Danach folgen bis zu vier Register für die Bewertung der **Vorklärungen**. Dabei wird neben dem baulichen Zustand auch festgehalten, ob eine Entleerung der jeweiligen Vorklärung notwendig ist.

Das abschließende Register wird passend zum **Anlagentyp** angezeigt. Im vorausgehenden Beispiel handelt es sich um eine "Wirbelbettanlage". Der Anlagentyp wird im Stammdatenportal festgelegt. Die Eingabefelder werden dann passend dazu angezeigt.

Zum Abschluss der Erfassung werden die Eingaben mit der Auswahl "Speichern" aus der Menüleiste gespeichert.

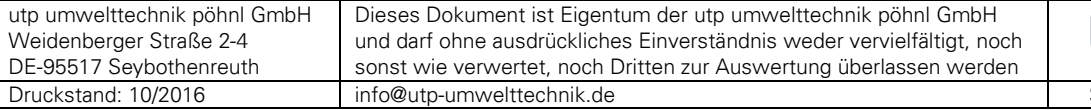

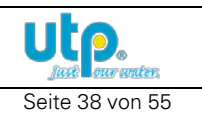

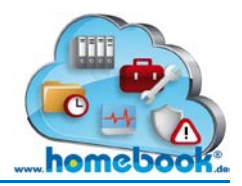

#### <span id="page-38-0"></span>**3.3.4 DiWa-Export**

Wenn die Wartungsdaten erfasst wurden, kann daraus eine Schnittstellendatei zum Einlesen in das DiWa-Programm erzeugt werden.

Die Schnittstellendatei wird nach der aktuell gültigen Beschreibung in der Version 4.06 ("DiWaKom4\_TransferListe\_V4.06.xsd")erstellt.

Der Export kann aus der Menüleiste (in der Messwerte-Erfassung) durch Klick auf "Diwabericht exportieren" aufgerufen werden. Es wird danach die Export-Datei zum Download angeboten.

Diese Datei kann dann der zuständigen Wasserbehörde zum Einlesen zugesendet werden.

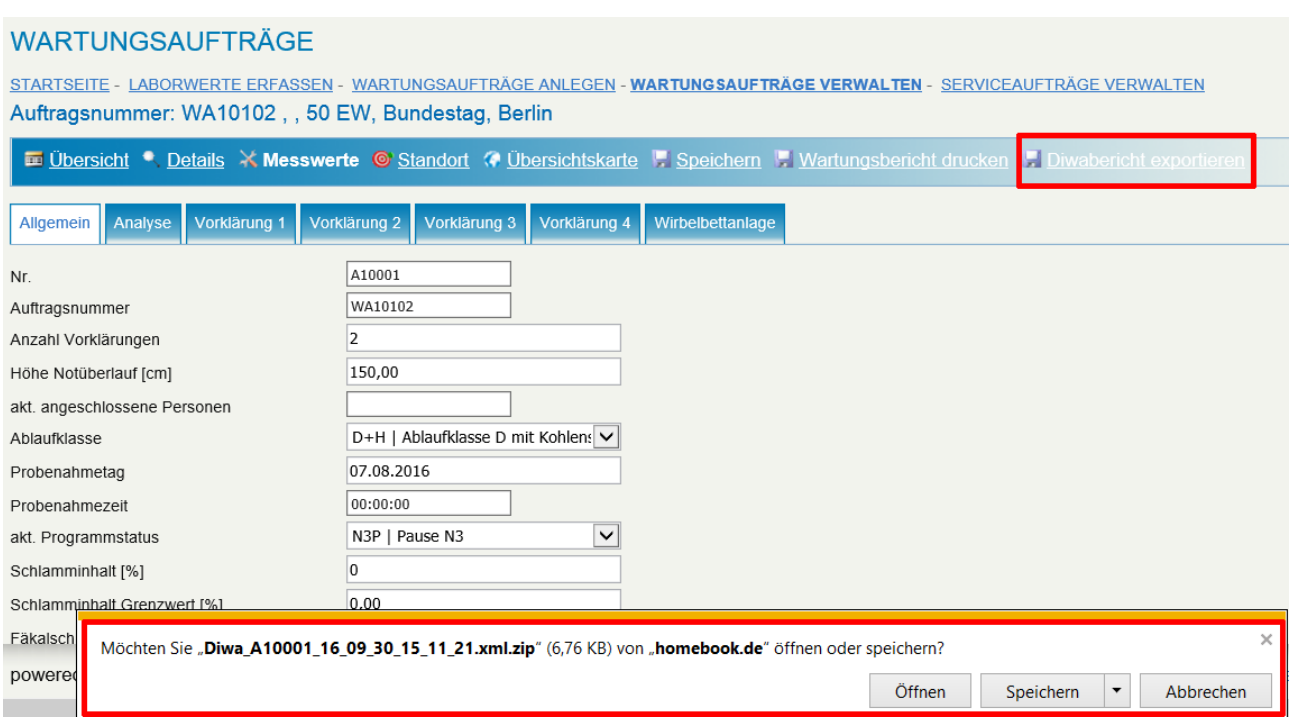

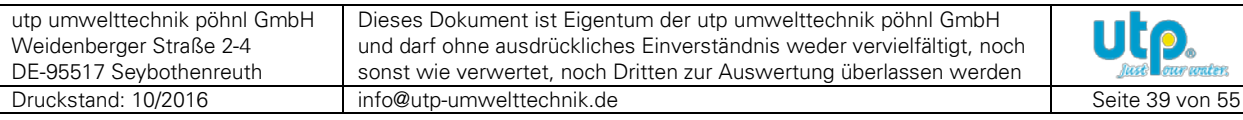

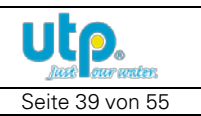

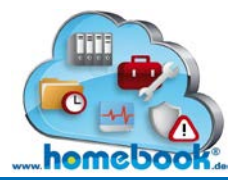

# <span id="page-39-0"></span>**3.4 Online Archiv**

Im Online Archiv werden alle Dokumente zur Kleinkläranlage gesammelt und verwaltet. Dabei kann jeder der Anlagen-Kontakte Dokumente hochladen und somit den anderen Personen bereitstellen. Die Zugriffsrechte auf diese Dokumente legt jeweils der Benutzer fest, der sie hochlädt.

Die Startseite des Online Archiv bietet die aus den anderen Portalen gewohnte Übersicht der Anlagen, die dem homebook-Benutzer zugeordnet sind.

Die Suche für das schnelle Auffinden einer bestimmten Anlage ist ebenfalls integriert.

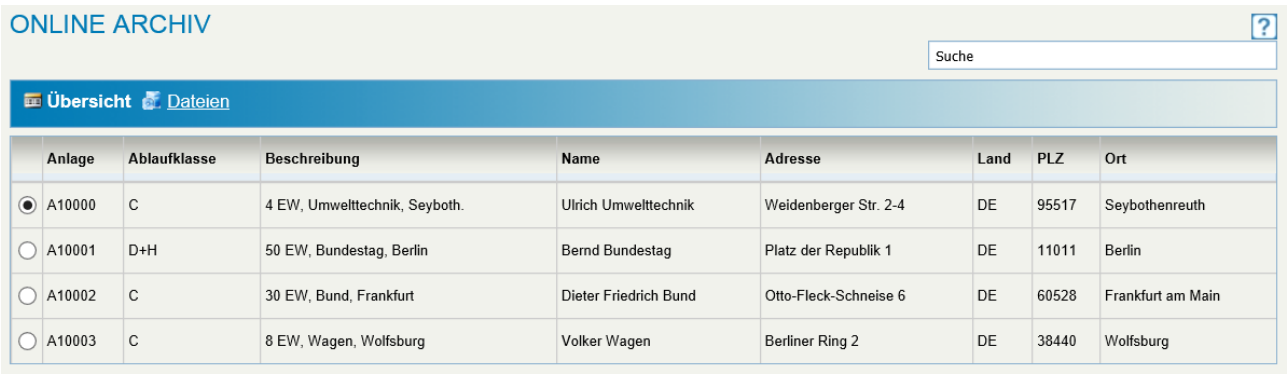

Um eine Übersicht der Dokumente zu einer Anlage zu erhalten, wählen Sie eine Anlage aus der Liste und klicken Sie auf die Schaltfläche "Dateien".

Die Auflistung der Dokumente gliedert sich dabei in folgende Bereiche:

- Dokumente zur Anlage
- Systemdateien

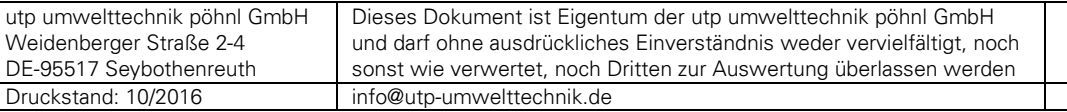

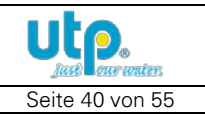

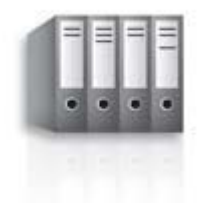

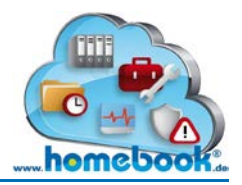

#### <span id="page-40-0"></span>**3.1 Dokumente zur Anlage**

Hier sind alle Dokumente zur vorher ausgewählten Anlage zu finden. Jeder Kontakt, der eine Berechtigung für diese Anlage hat, kann Dokumente hochladen.

Dabei kann es sich um den Eigentümer der Anlage, den zuständigen Servicebetrieb mit seinen Technikern oder den zuständigen Sachverständigen / die zuständige Behörde handeln.

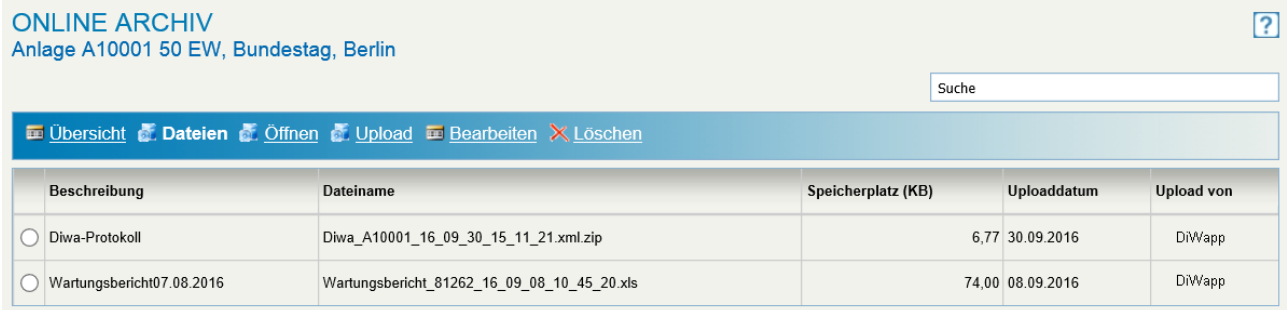

Von wem das Dokument hochgeladen wurde, ist in der Spalte "Upload von" zu erkennen. Dieser Benutzer ist auch der "Eigentümer" des Dokuments. Nur dieser Benutzer kann das Dokument verändern.

Weitere Informationen zum Dokument:

- Beschreibung zur hochgeladenen Datei: "Beschreibung"
- Dateiname: "Dateiname"
- Dateigröße: **"Speicherplatz (KB)"**
- Datum des Hochladens: "Uploaddatum"

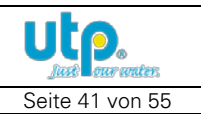

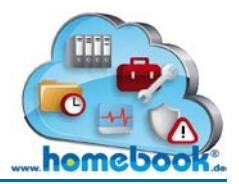

#### <span id="page-41-0"></span>**3.2 Systemdateien**

Im Bereich "Systemdateien" sind Dokumente zu finden, die vom Anlagen-Hersteller bereitgestellt werden.

Dabei handelt es sich um Unterlagen wie:

- Zulassungsbescheide
- Betriebs- und Wartungsanleitungen
- Einbauanleitungen
- Technische Datenblätter

#### Systemdateien

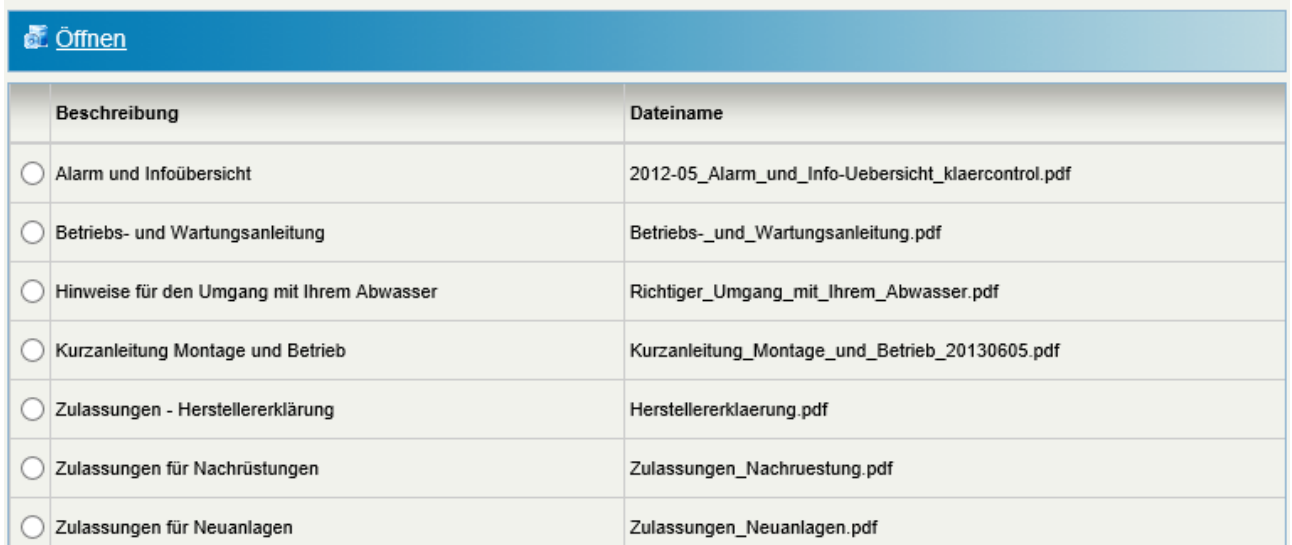

Diese Dokumente können vom homebook-Benutzer nur geöffnet, jedoch nicht verändert oder gelöscht werden.

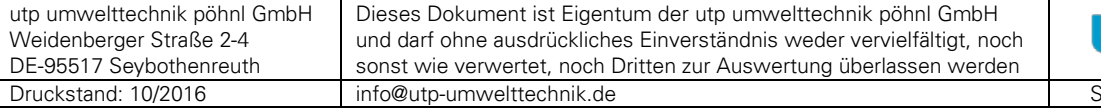

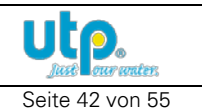

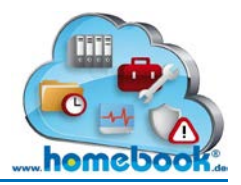

#### <span id="page-42-0"></span>**3.3 Datei öffnen**

Wählen Sie ein Dokument aus der Liste und Klicken Sie auf die Schaltfläche "Öffnen".

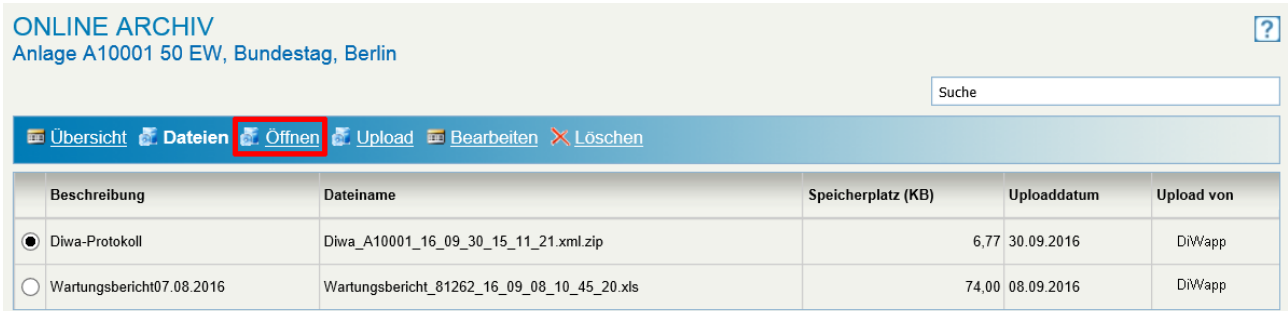

#### **Achten Sie auf die Statusleiste Ihres Browsers!**

Je nach Sicherheitseinstellungen öffnet sich die Datei unter Umständen nicht direkt.

Es erscheint in diesem Fall eine Hinweis-Meldung der folgenden Art: *"Der Download von Dateien von dieser Site auf den Computer wurde aus Sicherheitsgründen geblockt. Klicken Sie hier, um Optionen anzuzeigen"*.

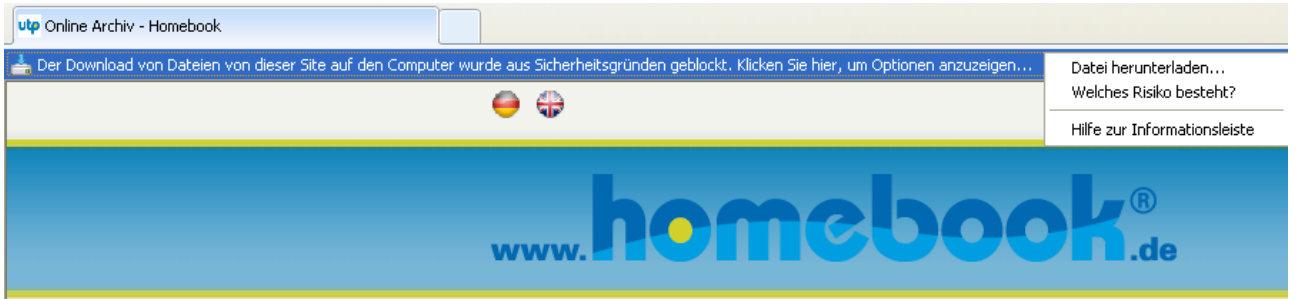

Wählen Sie in diesem Fall den Punkt "Datei herunterladen" nach dem Anklicken der Statusmeldung.

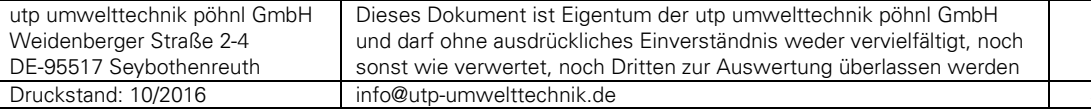

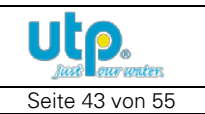

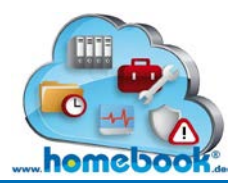

#### <span id="page-43-0"></span>**3.4 Datei hochladen**

Um eine Datei in das Online Archiv zu laden, wählen Sie den Punkt "Upload" aus der Menüleiste.

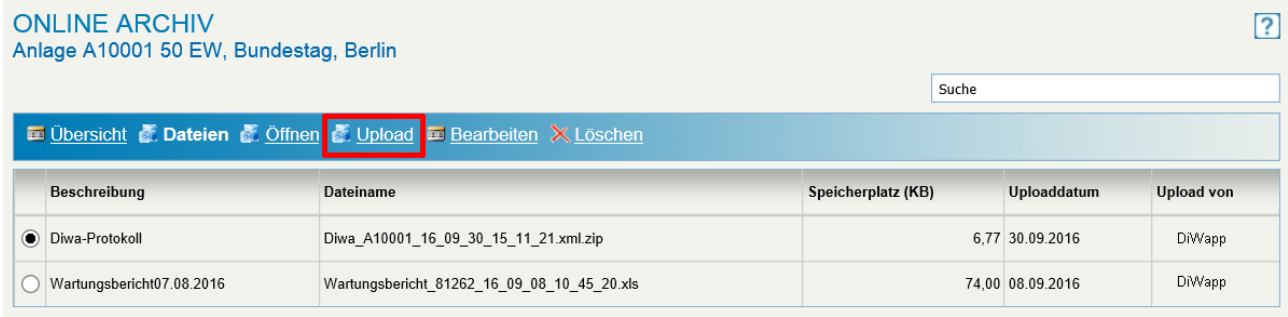

#### Es wird folgendes Eingabefenster für den Upload geöffnet:

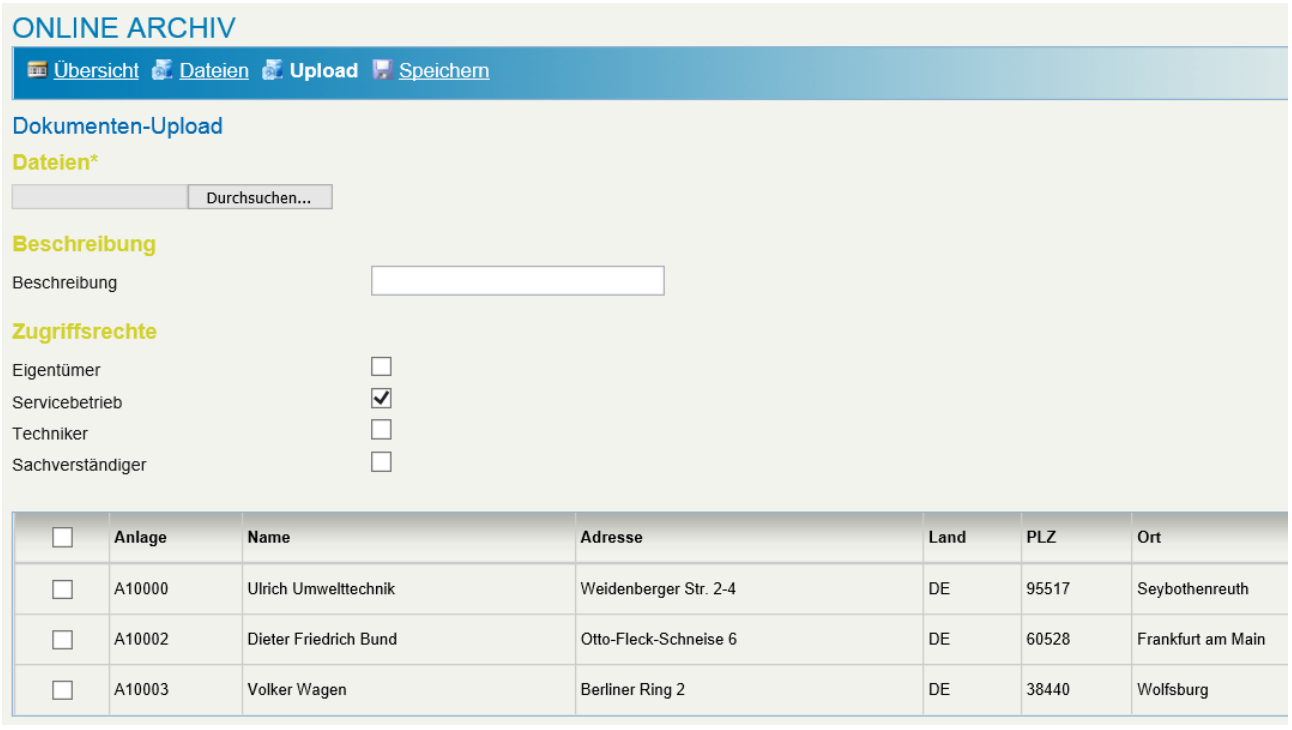

Wählen Sie über die Schaltfläche "Durchsuchen" die Datei aus, die Sie dem Online Archiv hinzufügen möchten.

In dem Textfeld "Beschreibung" können Sie eine Beschreibung zum Dokument hinterlegen, nach der später in der Übersicht gesucht werden kann. Die Sortierung der Dokumente erfolgt ebenfalls nach dieser Beschreibung

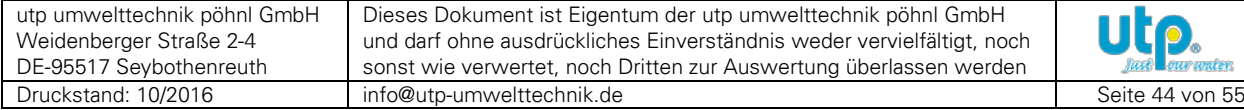

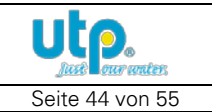

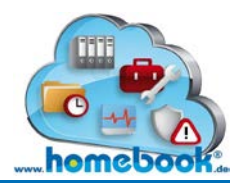

In der Rubrik "Zugriffsrechte" wird festgelegt, wer das Dokument angezeigt bekommt und öffnen darf.

Die Rolle des aktuell angemeldeten Benutzers ist hierbei vorbelegt. Im oben aufgeführten Beispiel lädt der Servicebetrieb der Anlage ein Dokument hoch.

Es kann jetzt festgelegt werden, ob der Eigentümer, der zuständige Techniker und der Sachverständige / Behördenvertreter dieser Anlage das Dokument ebenfalls öffnen dürfen.

Soll das Dokument nicht nur bei der ausgewählten Anlage, sondern gleichzeitig für mehrere Anlagen hochgeladen werden, können die gewünschten Anlagen aus der darunter angezeigten Liste ausgewählt werden.

Dies ermöglicht das Hochladen eines Dokumentes "im Stapel" ohne jede Anlage einzeln auswählen zu müssen.

Sind die Eingaben vollständig, bestätigen Sie das Hinzufügen zum Online Archiv über die Schaltfläche "Speichern" in der Menüleiste.

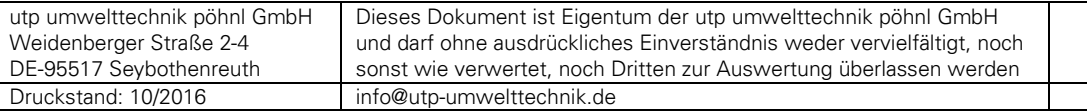

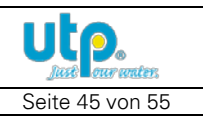

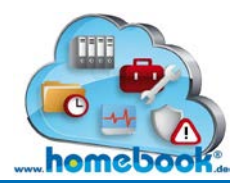

#### <span id="page-45-0"></span>**3.5 Berechtigungen ändern**

Wenn Sie die Berechtigung für ein Dokument ändern möchten, wählen Sie das betreffende Dokument aus und klicken Sie auf die Schaltfläche "Bearbeiten". Änderungen an den Berechtigungen darf nur der Eigentümer des Dokumentes vornehmen!

#### **ONLINE ARCHIV**

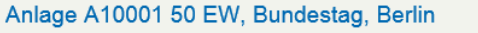

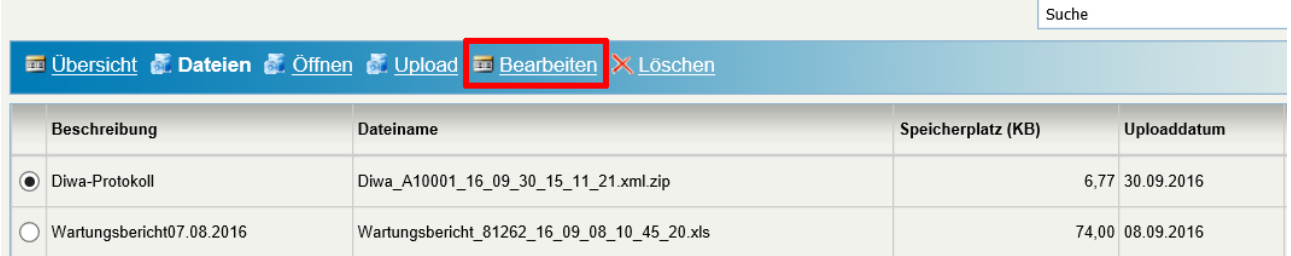

Im Anschluss können Sie, wie beim Hochladen der Dokumente, auswählen, welche Personen das Dokument öffnen dürfen.

Bestätigen Sie Ihre Änderung mit der Schaltfläche "Speichern".

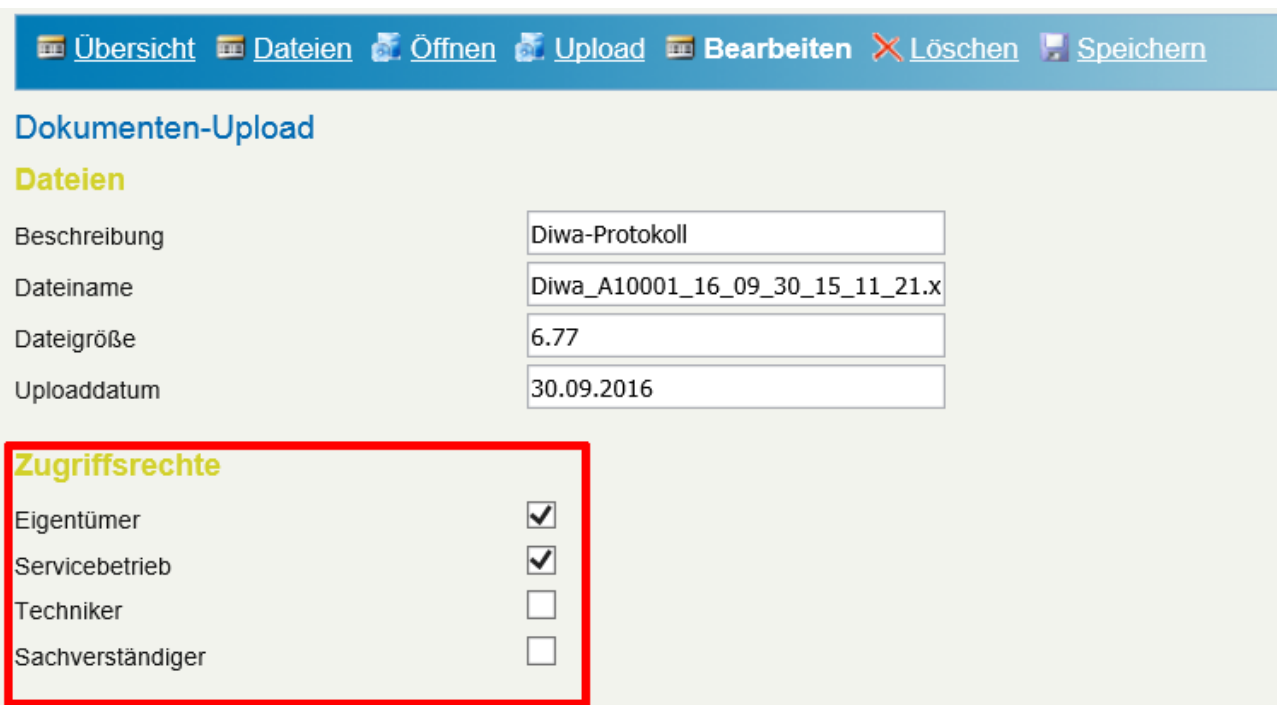

#### Hat ein Benutzer keine Rechte zum Zugriff auf ein Dokument, erscheint dieses Dokument nicht in der Übersicht.

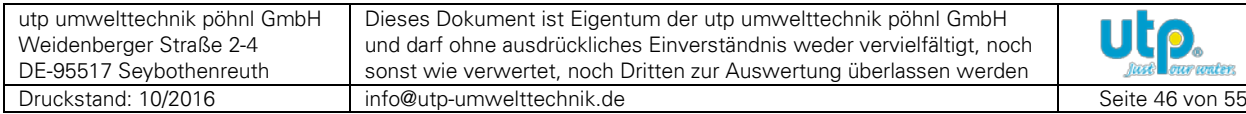

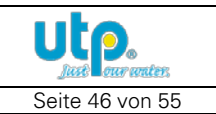

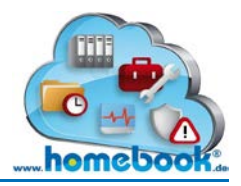

#### <span id="page-46-0"></span>**3.6 Datei löschen**

Diese Funktion kann nur vom Eigentümer des Dokumentes ausgeführt werden!

Wählen Sie die zu löschende Datei aus der Liste und bestätigen Sie die Aktion mit **"Löschen"**.

#### **ONLINE ARCHIV**

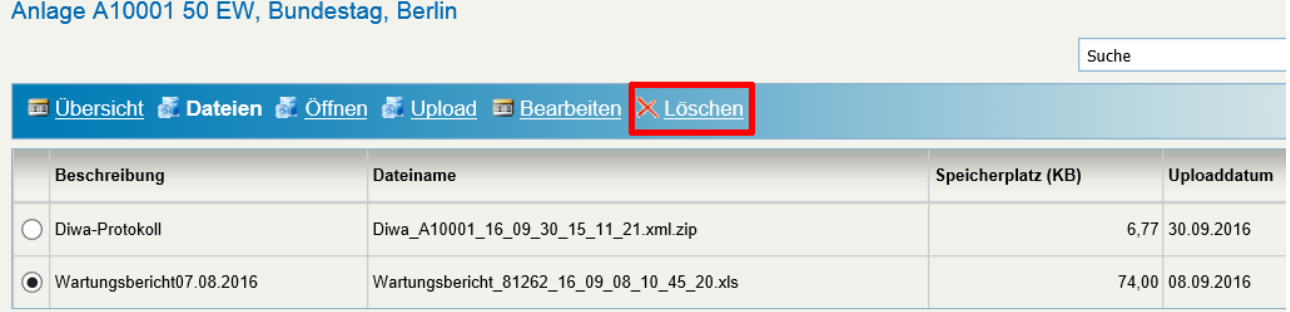

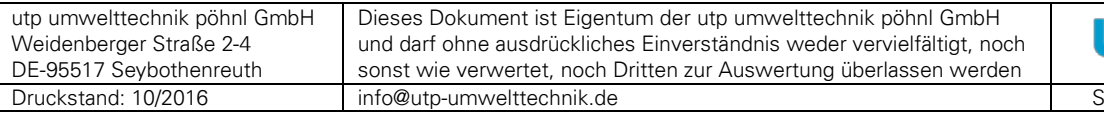

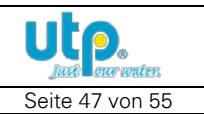

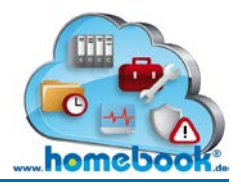

# <span id="page-47-0"></span>**4. Einstellungen**

Dieser Menüpunkt steht nur zur Verfügung, wenn ein Paket aus der Kategorie "Wartungsportal / DiWapp" gebucht wurde.

Folgende Einstellungen können bzw. müssen vorgenommen werden:

- Individuelle Felder
- Berichtsvorlagen
- Steuer-Einrichtung
- Wartungspauschale
- Anzahl Datensätze anzeigen
- Nummernserien verwalten

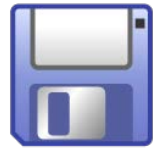

#### **! Abschließen der Erfassung – Speichern !**

Vorgenommene Änderungen werden durch Auswählen von "Speichern" in der Menüleiste gespeichert.

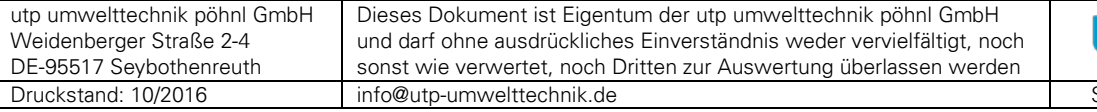

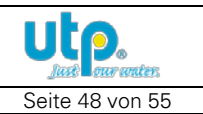

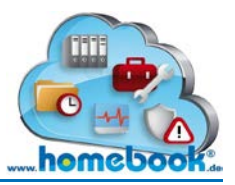

#### <span id="page-48-0"></span>**4.1 Individuelle Felder**

Es stehen jeweils fünf Felder im Bereich "Anlagen-Stammdaten" sowie "Messwerte-Erfassung" zur Verfügung

#### **EINSTELLUNGEN**

**STARTSEITE - NUMMERNSERIEN VERWALTEN** 

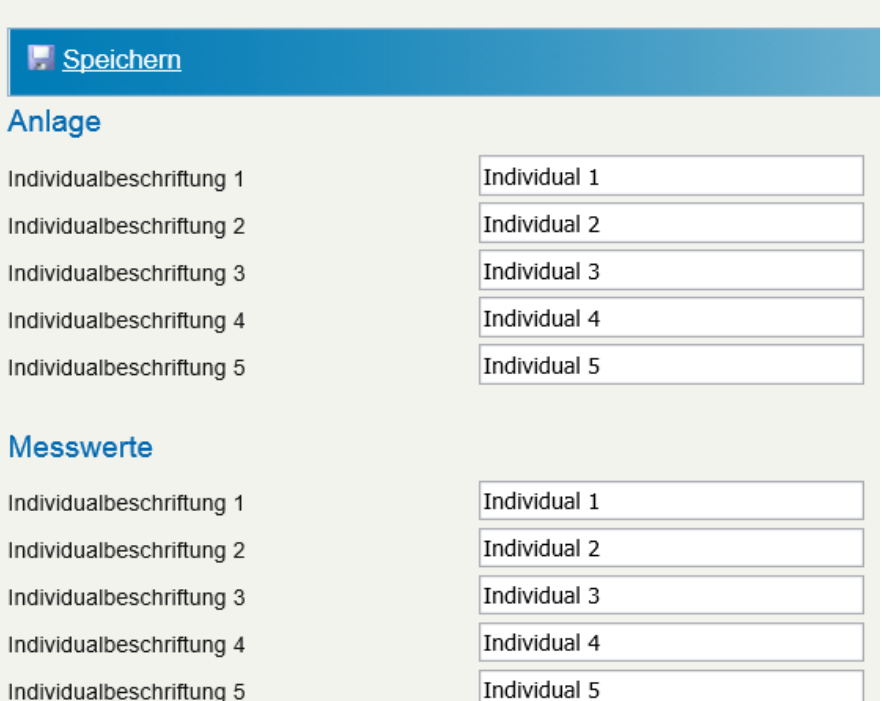

Hier kann die Beschriftung der Felder vorgenommen werden.

Die Individualfelder für die Anlage können im Stammdatenportal (Register Wartung) verwendet werden.

Die Felder "Messwerte" sind im Wartungsportal in der Messwerte-Erfassung (Register Allgemein) angeordnet.

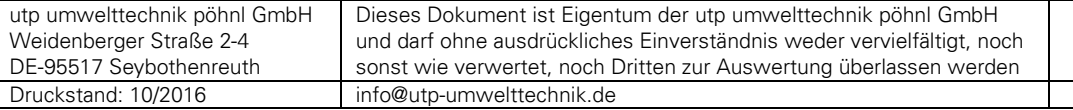

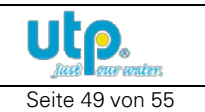

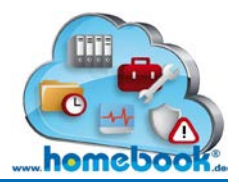

#### <span id="page-49-0"></span>**4.2 Berichtsvorlagen**

Für die Rechnung sowie den Wartungsbericht stehen Berichtsvorlagen zur Verfügung, die beliebig verändert und gestaltet werden können. Diese Vorlage wird nach der Bearbeitung in das Webportal hochgeladen. Die "Platzhalter" im Bericht werden später mit den Werten aus der Datenbank befüllt.

Falls notwendig, können sogar für einzelne Anlagen individuelle Berichtsvorlagen verwendet werden. Diese müssen dann im Stammdatenportal bei der betreffenden Anlage hochgeladen werden. Liegt keine anlagen-spezifische Vorlage vor, wird die allgemeine Vorlage aus den Einstellungen verwendet.

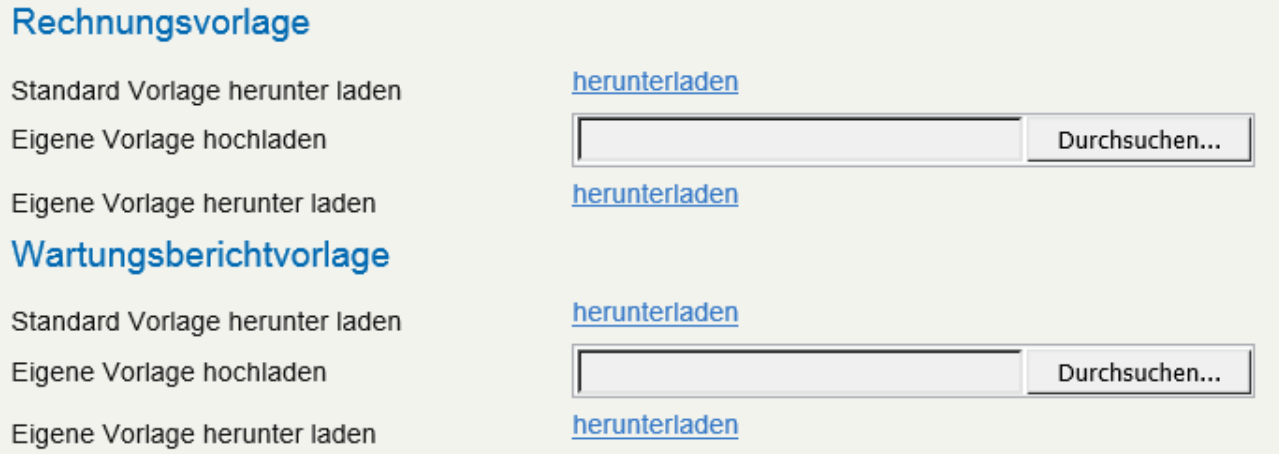

Über die Auswahl "Standard Vorlage herunter laden" kann die Excel-Vorlage für die Rechnung und den Wartungsbericht geladen werden. Diese wird zur weiteren Bearbeitung auf dem eigenen Datenträger abgespeichert und kann im Anschluss mit Excel nach eigenen Wünschen bearbeitet werden.

Nach der Gestaltung der eigenen Vorlage kann diese über die Schaltfläche "Durchsuchen" in das Portal hochgeladen werden.

Diese Version der Vorlage kann später über die Auswahl "Eigene Vorlage herunter laden" jederzeit wieder verändert werden.

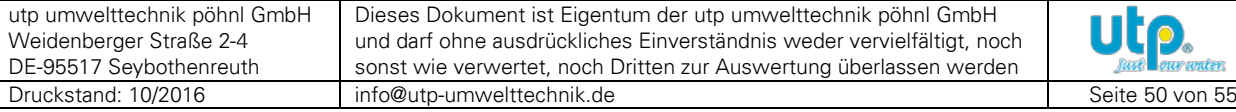

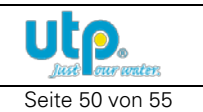

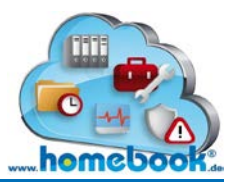

#### **Beispiel einer Rechnungsvorlage:**

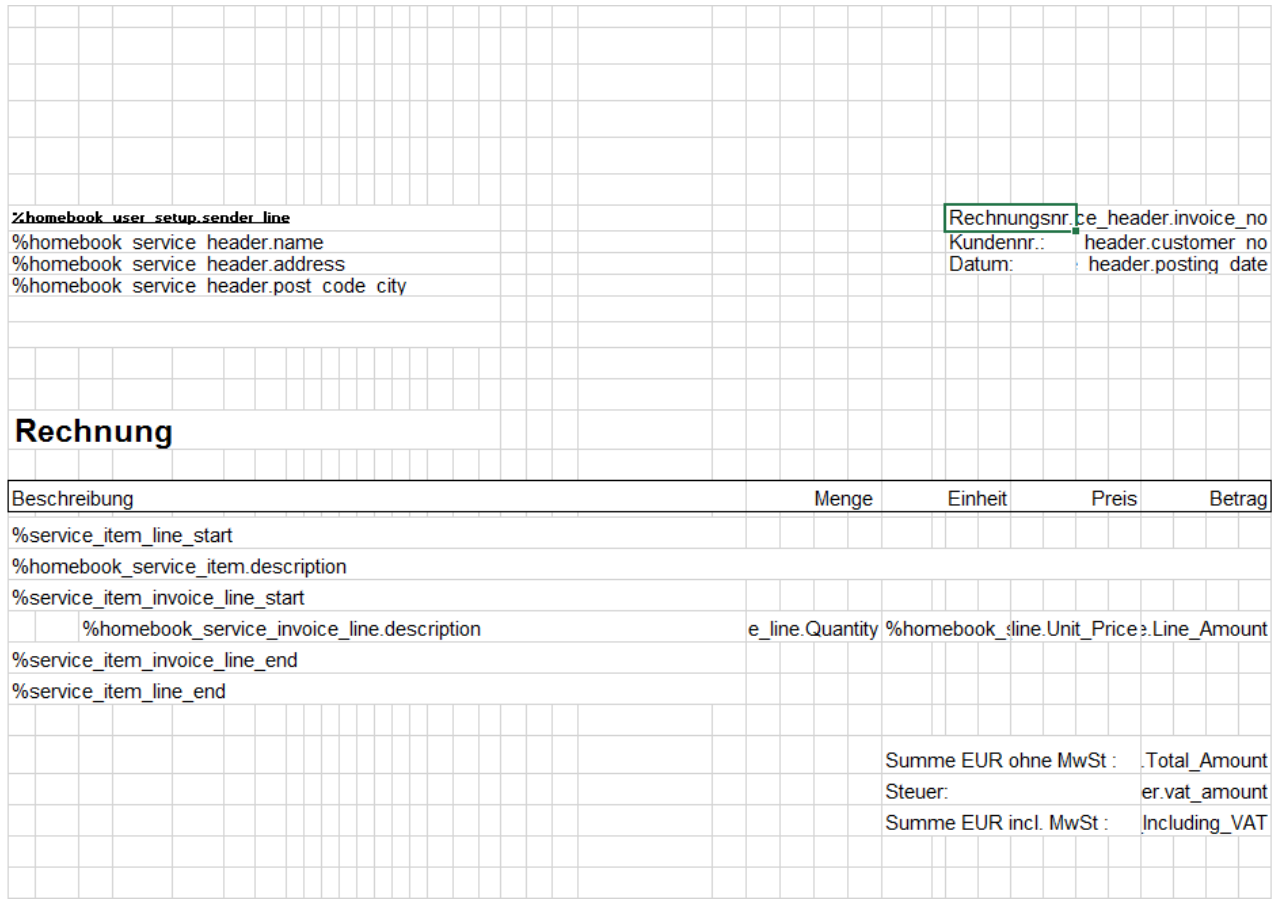

Im obigen Beispiel ist ein Ausschnitt der Excel-Vorlage für die Rechnung zu sehen. Die sogenannten Platzhalter, die später mit den Inhalten aus der Datenbank befüllt werden, beginnen mit einem "%"-Zeichen.

Im Adressfeld des Rechnungsformulars wird der Name des Kunden mit dem Platzhalter "%homebook\_service\_header.name" eingetragen.

Die verfügbaren Platzhalter können in der Excel-Vorlage aus dem Tabellenblatt "Textkonstanten" ausgewählt werden.

Feste Texte werden ohne führendes "%"-Zeichen eingetragen. Im obigen Beispiel sind dies der Begriff "Rechnung" sowie die Überschrift "Beschreibung".

Im Kopf- und Fußbereich der Vorlage können das Firmenlogo, die Firmenanschrift, Bankverbindungsdaten und weitere Informationen angebracht werden. Die Schriftart sowie die farbliche Gestaltung kann ebenfalls individuell angepasst werden.

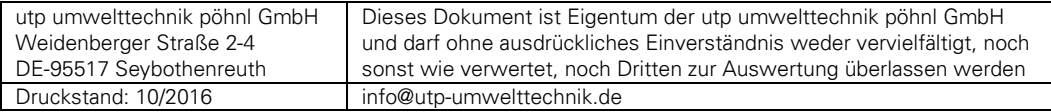

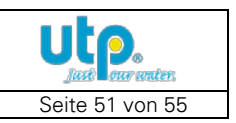

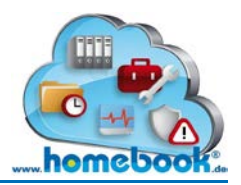

#### <span id="page-51-0"></span>**4.3 Steuereinrichtung**

Für die Abrechnung der Leistungen können in der Einrichtung bis zu drei verschiedene Steuersätze angegeben werden.

Diese können später bei der Erfassung der Auftragspositionen ausgewählt werden.

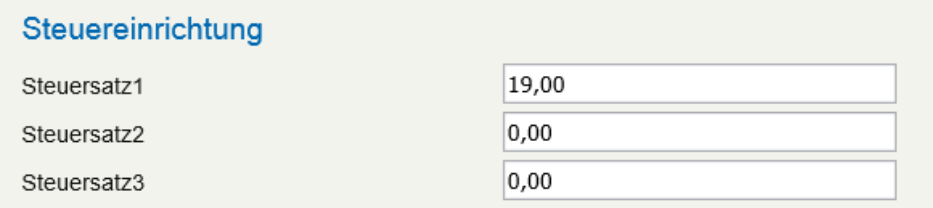

#### <span id="page-51-1"></span>**4.4 Wartungspauschale**

Wenn mehrere Wartungsaufträge im Stapel angelegt werden, wird bei jedem Auftrag automatisch eine Position mit der hinterlegten Wartungspauschale angelegt. Es muss somit bei einer Standard-Wartung (ohne ungeplante Regiearbeiten oder Zusatzleistungen) keine Auftragsposition mehr erfasst werden. Der Auftrag kann ohne weitere Bearbeitung abgerechnet werden.

In der Einrichtung wird unter dem Punkt "Wartungspauschale" die Artikelnummer, die Bezeichnung sowie der Steuersatz für diese Auftragsposition festgelegt.

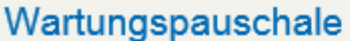

Artikel-Nr.

Wartungspauschale Beschreibung

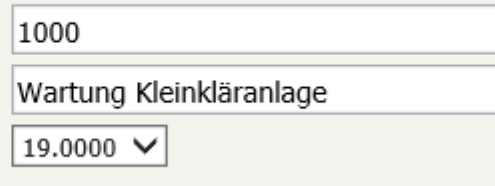

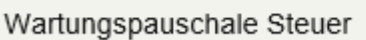

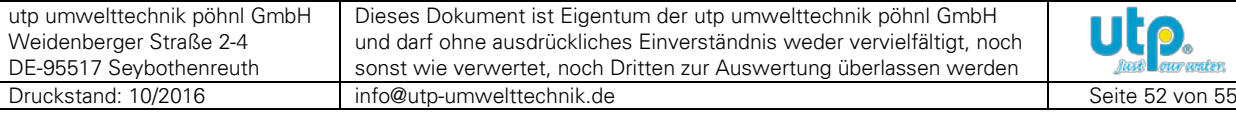

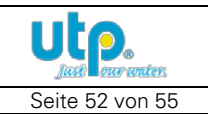

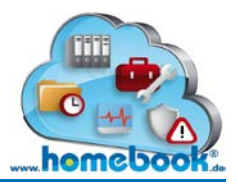

#### **Beispiel für die automatisch angelegte Auftragsposition:**

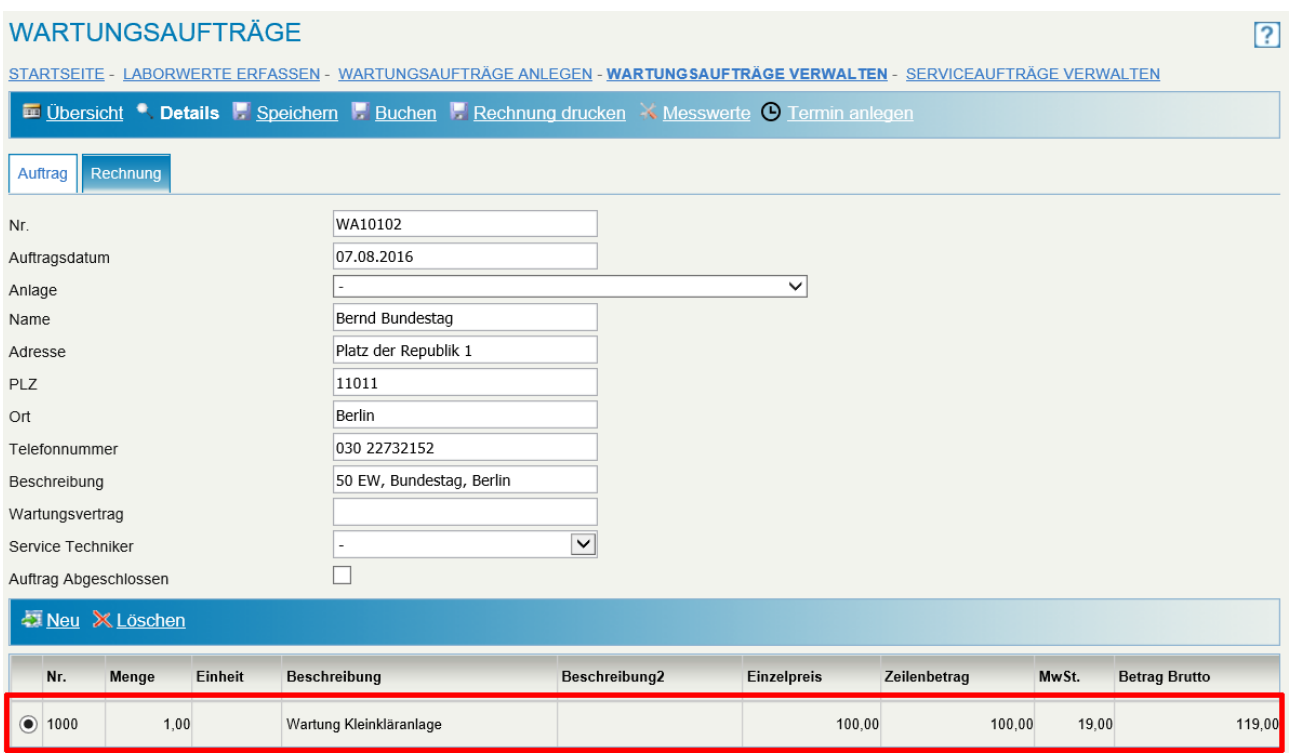

Im obigen Bildausschnitt ist die automatisch angelegte Auftragsposition zu sehen. Hier wurden die Artikelnummer ("1000"), die Beschreibung ("Wartung Kleinkläranlage") sowie der Steuersatz ("19%") aus der Einrichtung übernommen.

Der Wartungspreis stammt aus den Anlagen-Stammdaten (Register "Wartung").

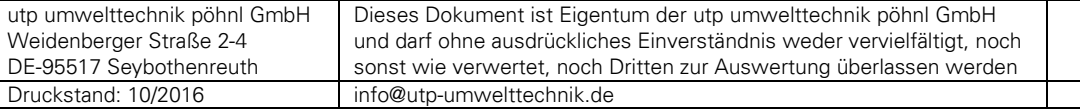

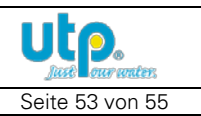

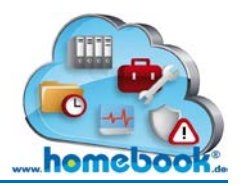

#### <span id="page-53-0"></span>**4.5 Anzahl Datensätze anzeigen**

Bei einer längeren Nutzung des Portals und einer großen Anzahl an Anlagen entsteht eine große Menge an Datensätzen.

Um eine bessere Übersicht und schnellere Ladezeiten zu ermöglichen, kann die Anzahl der Datensätze, die ein einer Übersicht angezeigt werden soll, begrenzt werden. Die anderen Datensätze werden dann zunächst ausgeblendet, sind aber jederzeit über die Such-Funktion aufrufbar.

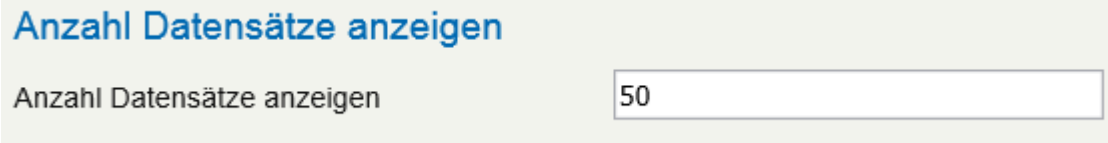

Im obigen Beispiel sind 50 Datensätze eingestellt. Beim Aufruf des Stammdatenportals werden in diesem Fall zunächst die ersten 50 Anlagen angezeigt. Dieser Wert ist beliebig veränderbar.

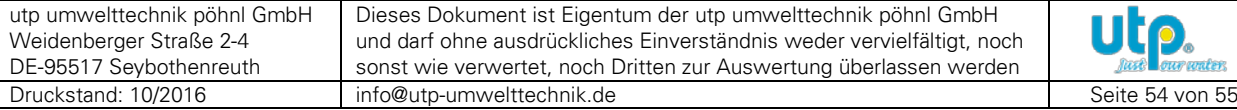

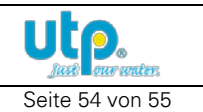

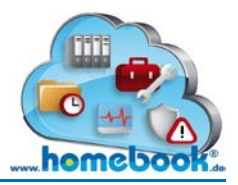

 $\boxed{2}$ 

# *Bedienungsanleitung homebook®*

#### <span id="page-54-0"></span>**4.6 Nummernserien verwalten**

Die Gestaltung der laufenden Nummern kann individuell gestaltet werden. Nach dem Aufruf des Menüpunktes "Nummernserien verwalten" öffnet sich die folgende Übersicht.

#### NUMMERNSERIEN VERWALTEN

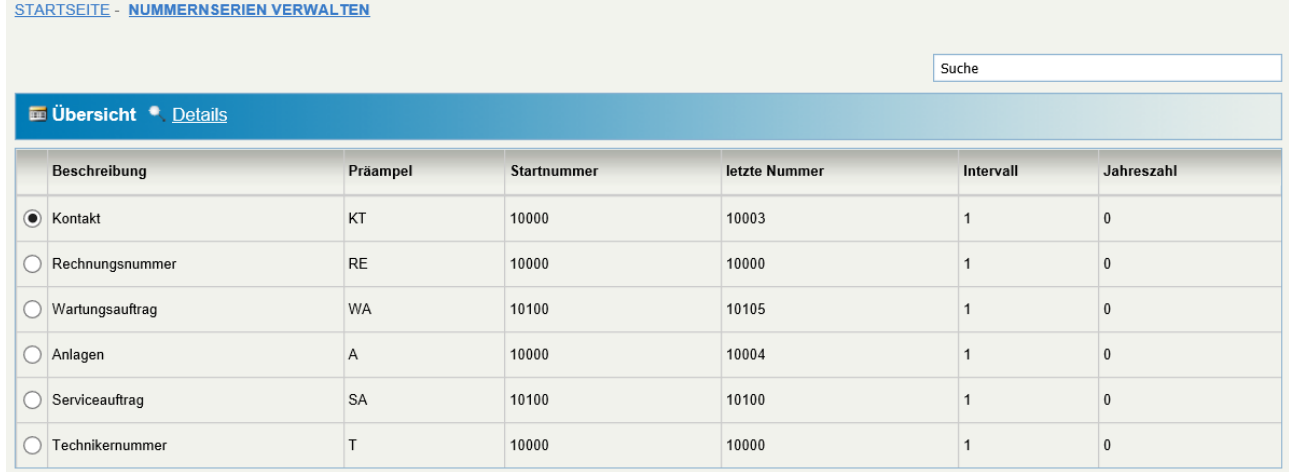

Folgende Nummernserien können verwaltet werden:

- Kontakt
- Rechnungsnummer
- Wartungsauftrag
- Anlagen
- Serviceauftrag
- Technikernummer

Die "Präambel" ist der Text, der der eigentlichen Nummer vorangestellt wird. Die Kontakte aus dem obigen Beispiel beginnen immer mit "KT".

Die Startnummer ist die Zahl, mit der die Nummernserie beginnt. In der Spalte "letzte Nummer" ist zu sehen, welche Nummer zuletzt verwendet wurde.

Das Intervall zeigt an, um welchen Wert die zuletzt verwendete Nummer erhöht wird. Im Beispiel-Bild wird die Nummernserie jeweils um eins erhöht.

Die Spalte "Jahreszahl" zeigt an, ob das aktuelle Jahr in die Nummernserie integriert werden soll.

Eine Rechnungsnummer mit Verwendung der Jahreszahl würde zum Beispiel wie folgt aussehen: RE**2016**10000

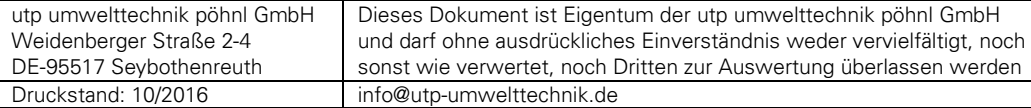

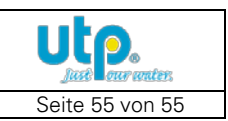